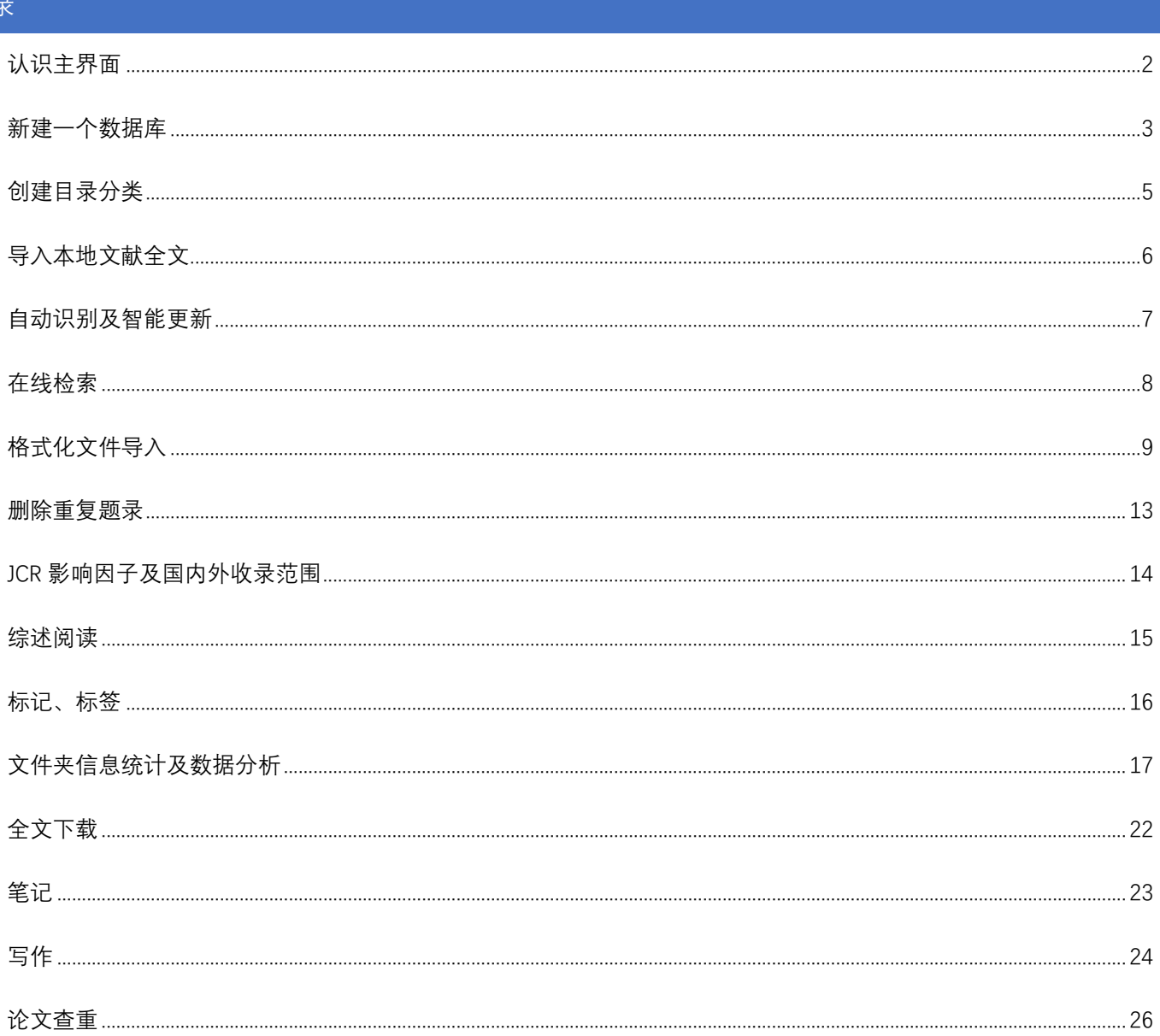

<span id="page-1-0"></span>工具栏: 汇集了 NoteExpress(以下简称: NE)所有常用的功能按钮以及快速搜索框。

文件夹:展示当前打开数据库的目录结构, NE 支持建立多级文件夹结构, 支持同时打开多个数据库。

题录列表:展示当前选中文件夹内存储的题录,题录是 NE 管理文献的基本单位,由文献的元数据信息、笔记和附件三 部分构成。

题录预览:快速查看和编辑当前选中题录的元数据信息、综述、笔记、附件、预览格式化引文样式和在数据库中的位 置。

标签云:展示当前数据库中题录含有的所有标签,并可以通过标签组合进行快速筛选。

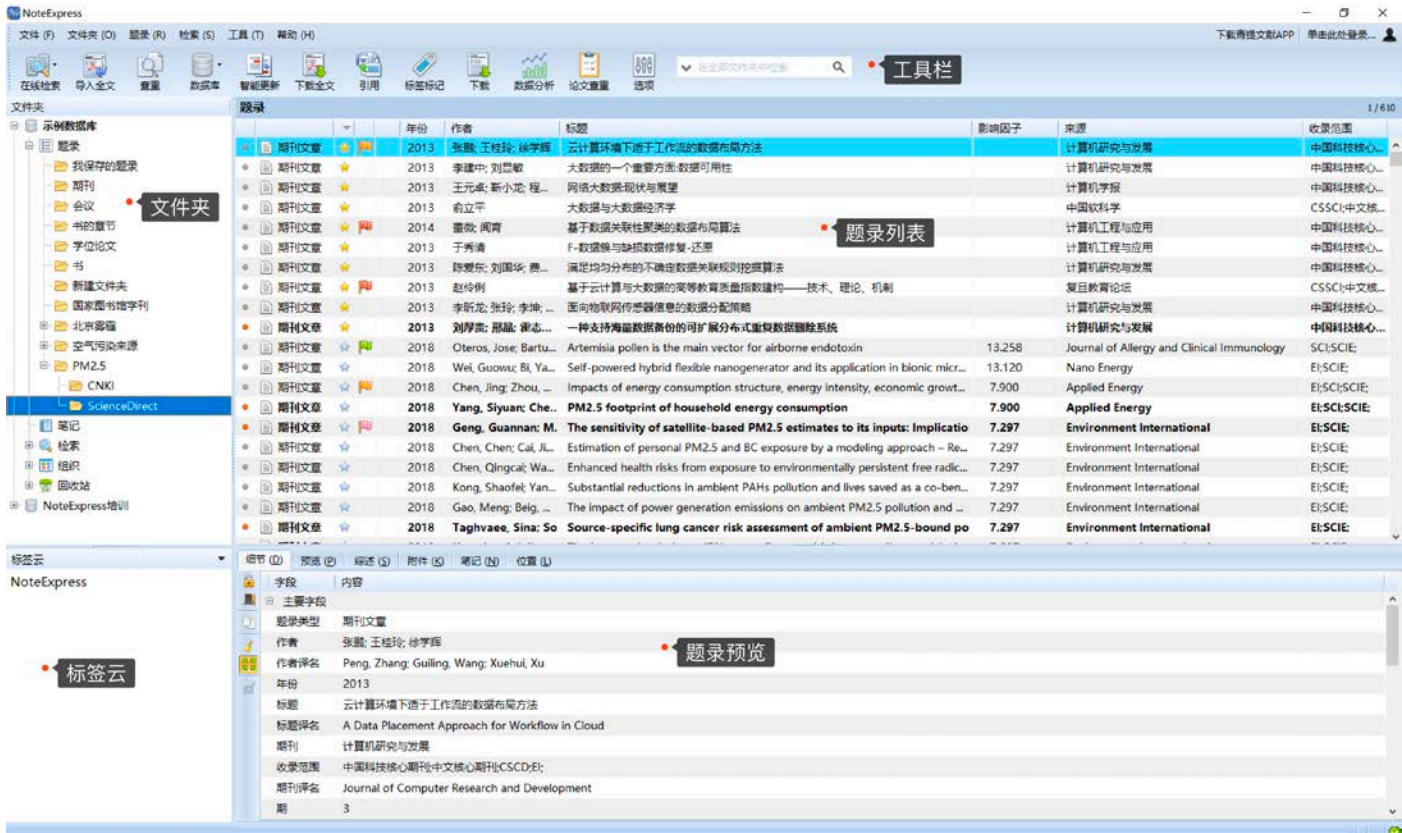

<span id="page-2-0"></span>数据库是 NE 存储文献的基本单位,用户可以把不同研究方向的文献分别存储在不同的数据库中, 所以新建一个数 据库是上手使用 NE 的第一步。

首先我们点击工具栏上的【数据库】按钮,选择【新建数据库】;

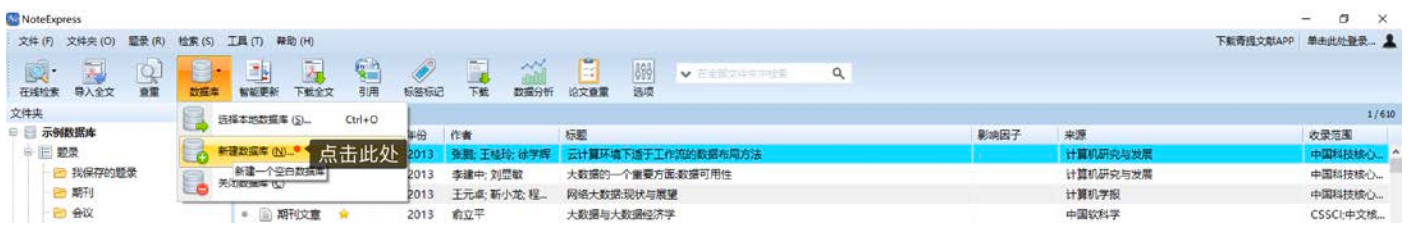

 指定数据库文件的存储位置,并录入文件名。数据库文件扩展名为 nel,为避免系统崩溃或重装系统时,导致数据 库文件丢失,建议不要把数据库文件存储在系统盘。如果需要将数据库文件通过第三方云盘服务进行同步,推荐使 用微软 OneDrive。

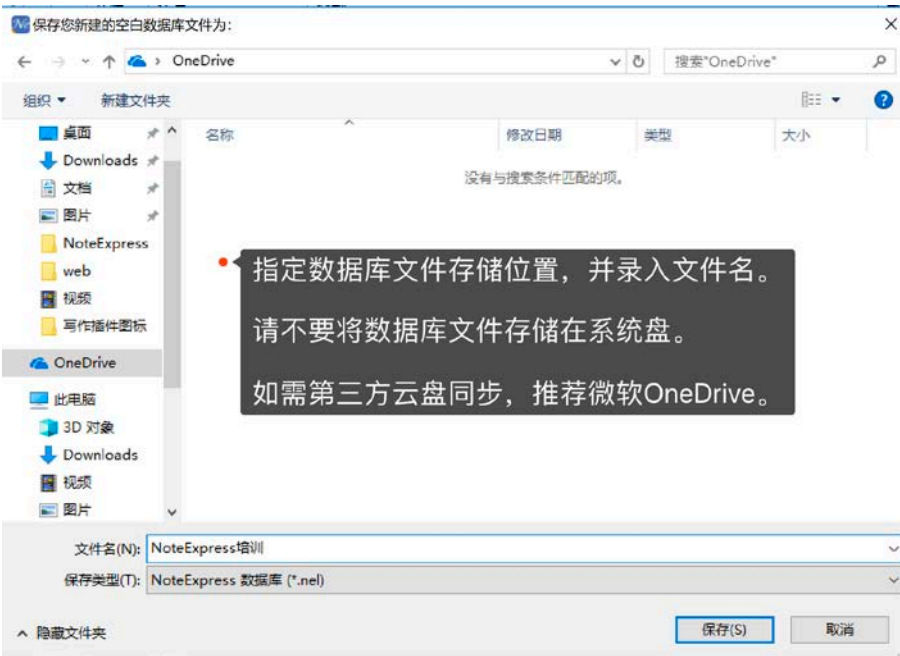

 选择附件操作:题录是 NE 管理文献的基本单位,由文献元数据字段信息、笔记和附件三部分构成,其中元数据字 段信息和笔记都存储在数据库文件中,附件则单独存储在一个附件文件夹中。附件文件夹与数据库文件在相同目 录,名称是"数据库文件名"+".attachments"。当我们向题录添加附件时,会对要添加的附件文件进行操作,这里推 荐选择【复制文件到附件文件夹】或【移动文件到附件文件夹】,这样数据库的所有附件都集中存储在一起,便于 管理。

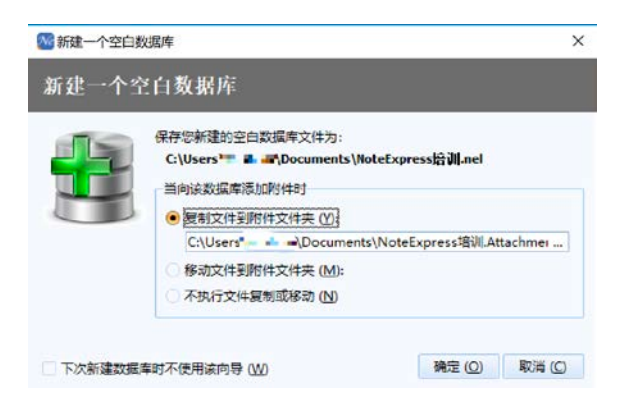

✔ 如果更换电脑,需要把数据库文件和附件文件夹一起拷贝,在另一台电脑用 NE 打开数据库文件, 从 NE 工具栏点 击【选项】-【附件】,重新指定附件文件夹。

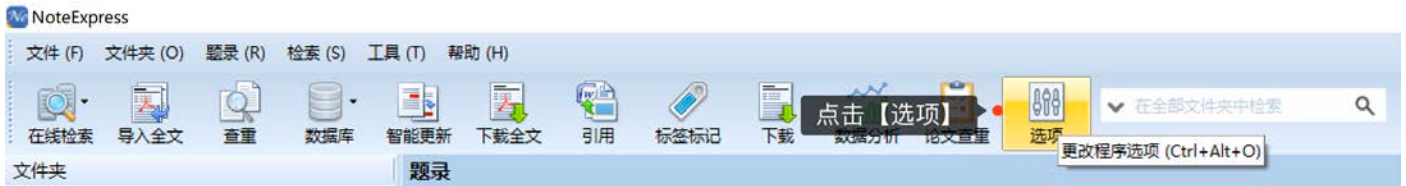

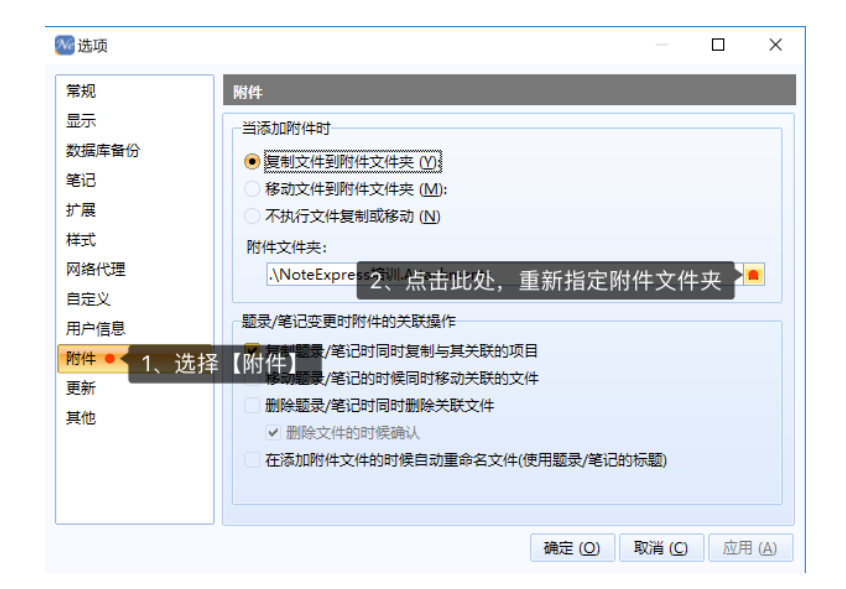

<span id="page-4-0"></span>NE 的数据库含有五个默认文件夹,分别是:题录、笔记、检索、组织和回收站。题录是 NE 管理文献的基本单位, 我们可以在题录下创建多级文件夹,来分类管理文献。其他四个文件夹会随着我们对题录的操作,自动生成对应内容。 例如删除一条题录,可以在回收站里找回或者清空,给题录添加笔记,会在笔记文件夹对应目录中生成笔记条目。

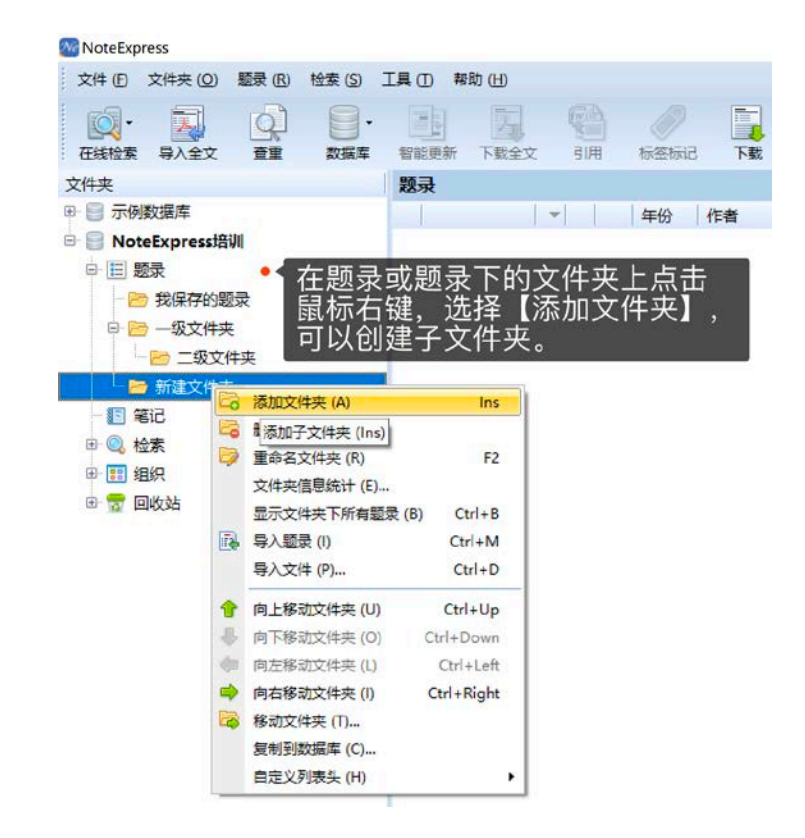

## <span id="page-5-0"></span>导入本地文献全文

大多数用户在使用 NE 之前,或多或少在电脑上存储了一些文献的全文文件,在创建了数据库之后,面临的首要问 题就是如何将本地的文献全文文件导入到 NE 中进行管理。这里 NE 提供了两种导入方式:

 文件夹导入:如果全文文件都存储在电脑的一个根文件夹中,或在根文件夹中又通过子文件夹进行分类管理的,建 议使用文件夹导入。

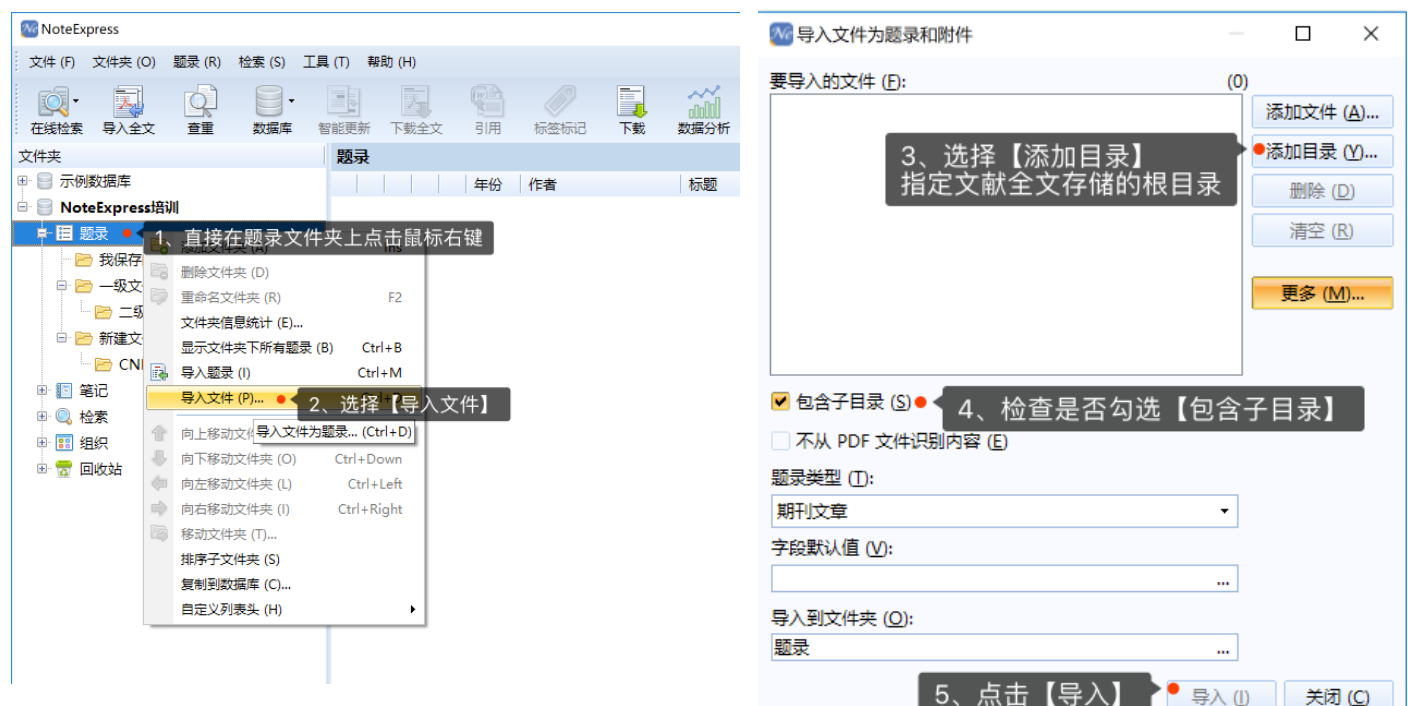

拖拽导入:如果全文文件存储在电脑的不同位置,建议使用拖拽导入。

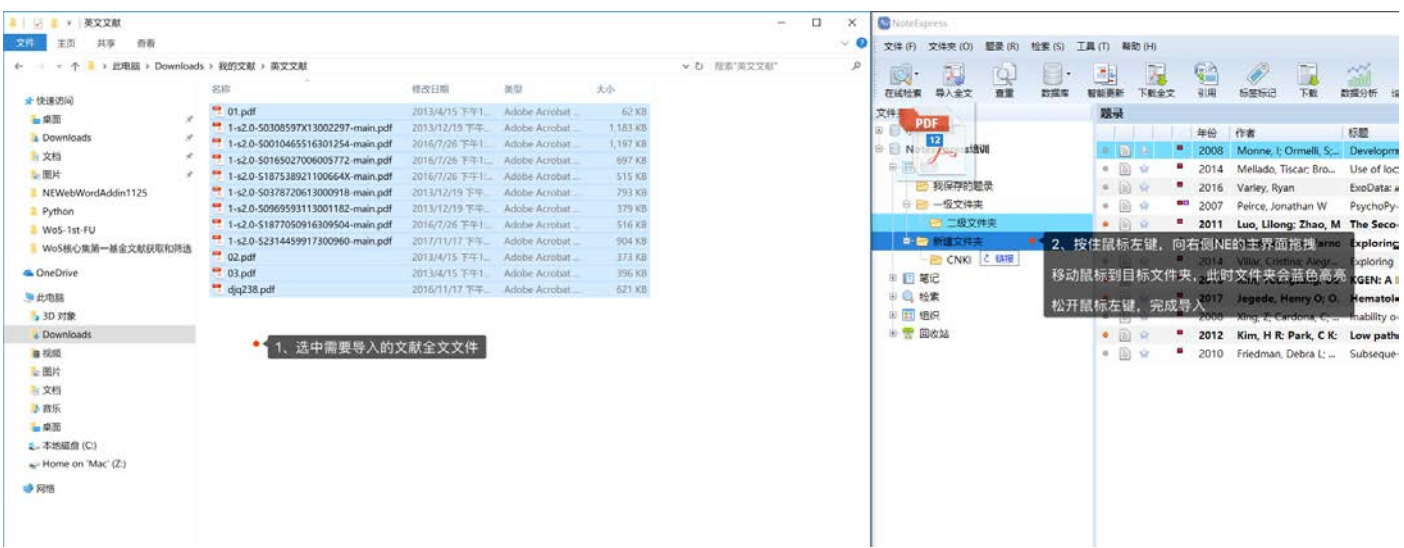

## <span id="page-6-0"></span>自动识别及智能更新

在导入全文之后,NE 会从全文中提取标题或者 DOI 信息,智能更新补全题录的元数据字段信息(需要联网),有 部分全文文件识别的信息会有错误, 此时需要用户把正确的标题或 DOI 填入题录对应的字段, 保存后, 点击工具栏里的 【智能更新】按钮,完成题录元数据字段信息的补全。

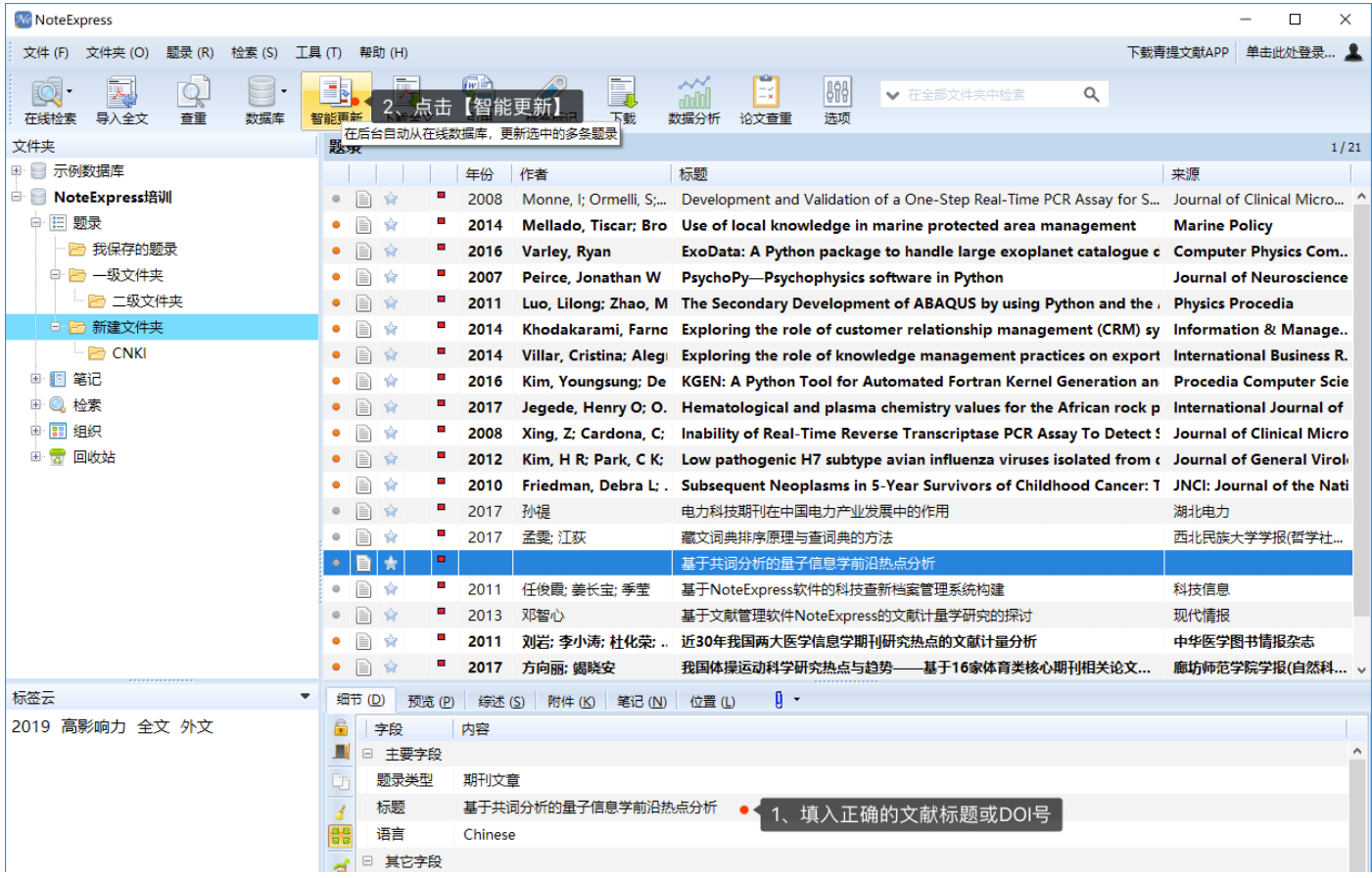

Wanfangdata.nec

<span id="page-7-0"></span>在线检索提供了一种从国内外主要数据库,大量、快速收集文献元数据信息的方式,配合查重功能,可以在研究初 期,帮助用户大幅提升文献收集效率。

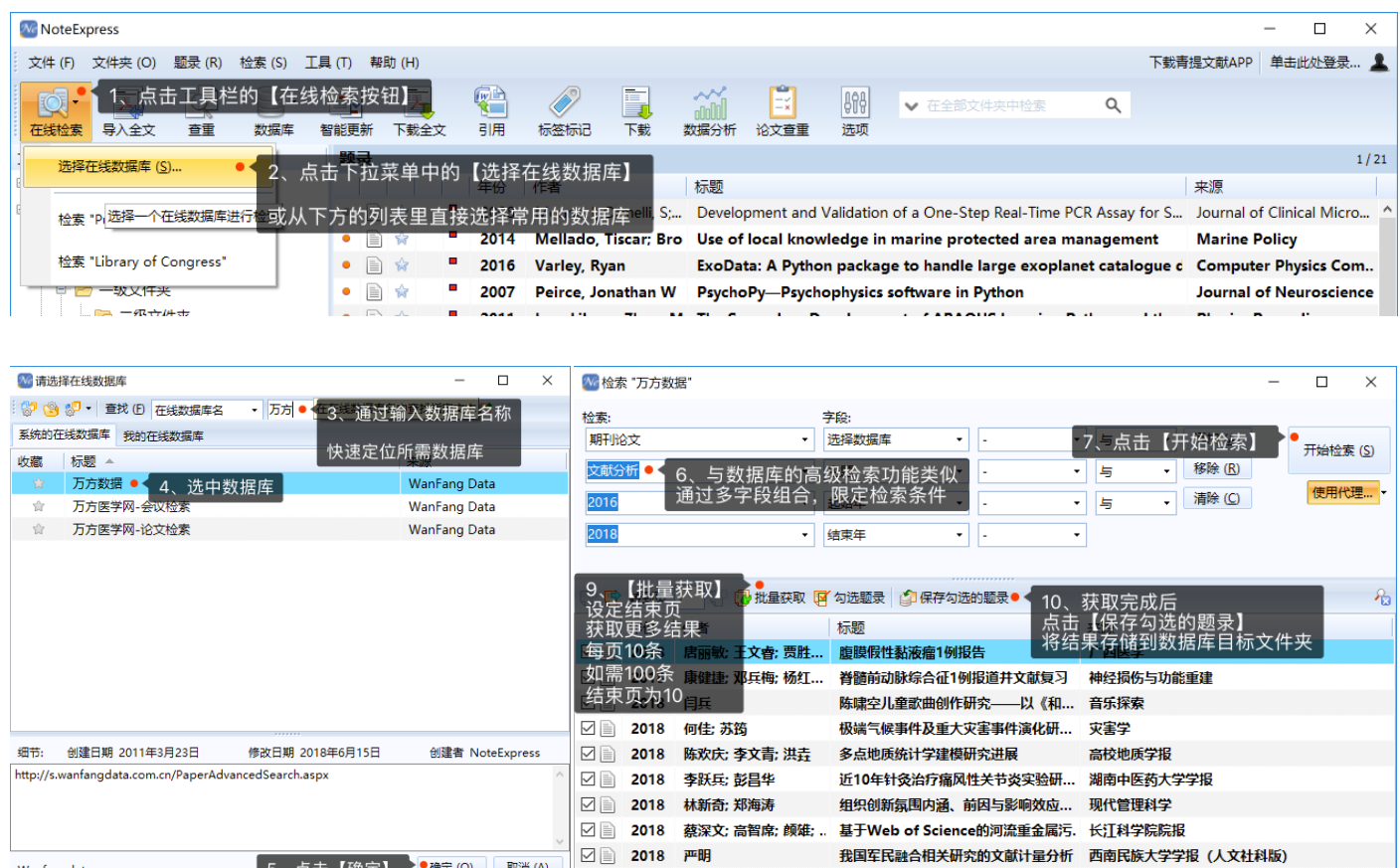

□ 2018 王泽昆: 邓朝华

5、点击【确定】 ● 确定 (2) 取消 (4)

基于文献计量学及内容分析的互联网... 医学与社会

## <span id="page-8-0"></span>格式化文件导入

几乎国内外所有的数据库都会提供检索结果的格式化导出功能,只是格式不尽相同,常见的有 RIS、BibTeX、 Refworks 等, 国内主要的数据库还会提供 NoteExpress 的格式。格式化文件导入最重要的步骤就是过滤器选择, NE 的 过滤器多数是以格式化文件的名字或数据库名字命名的,只有选择了正确的过滤器,才能成功导入。这里以 Web of Science 和 CNKI 为例, 说明从数据库导出的格式化文件如何导入 NE。

Web of Science 核心集

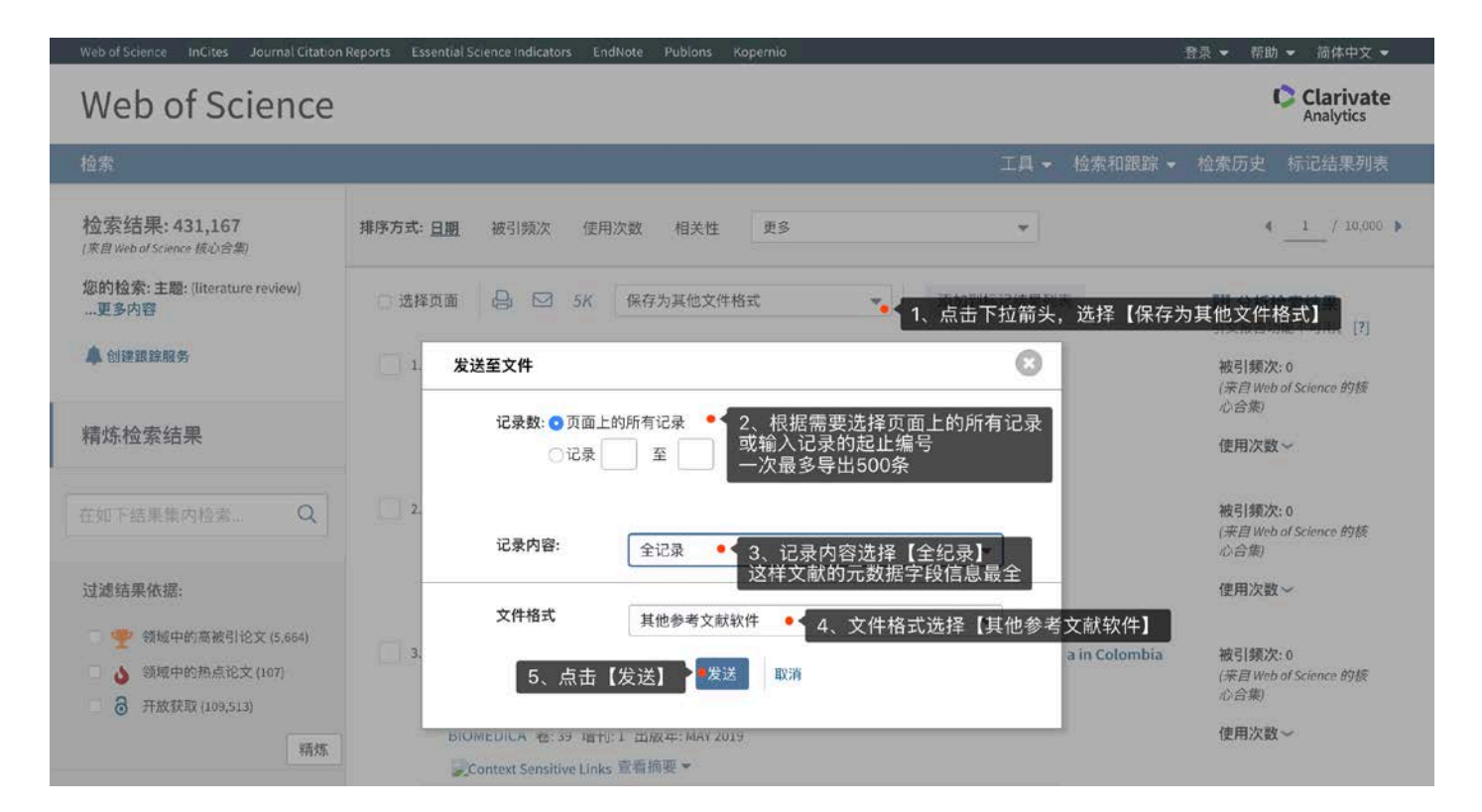

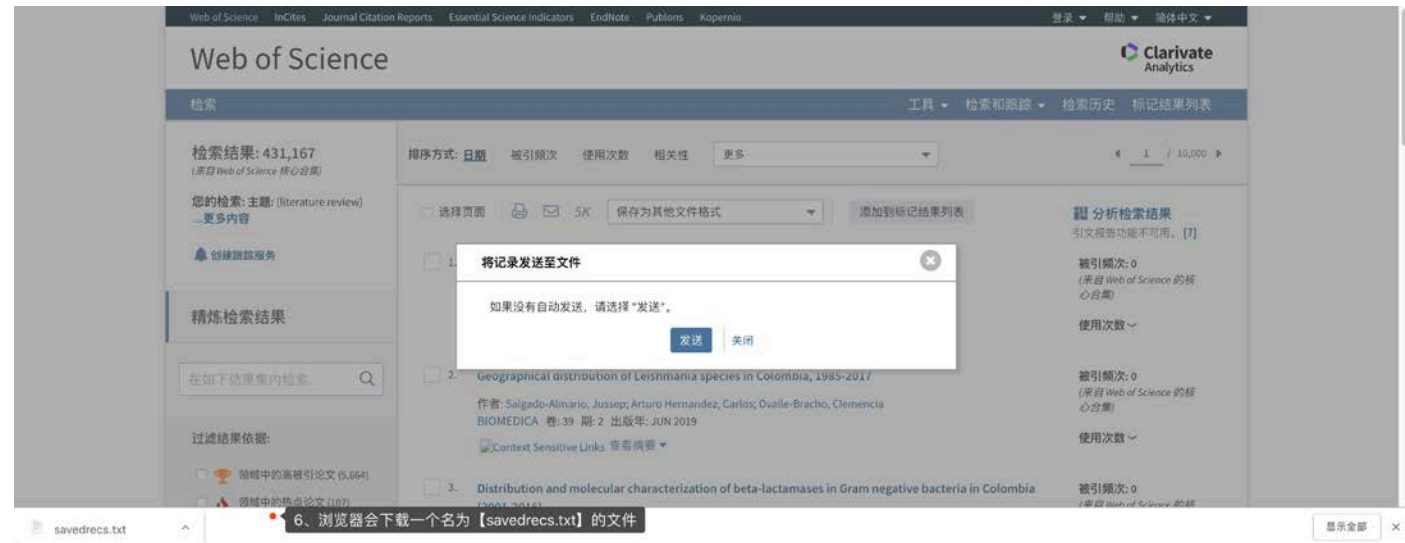

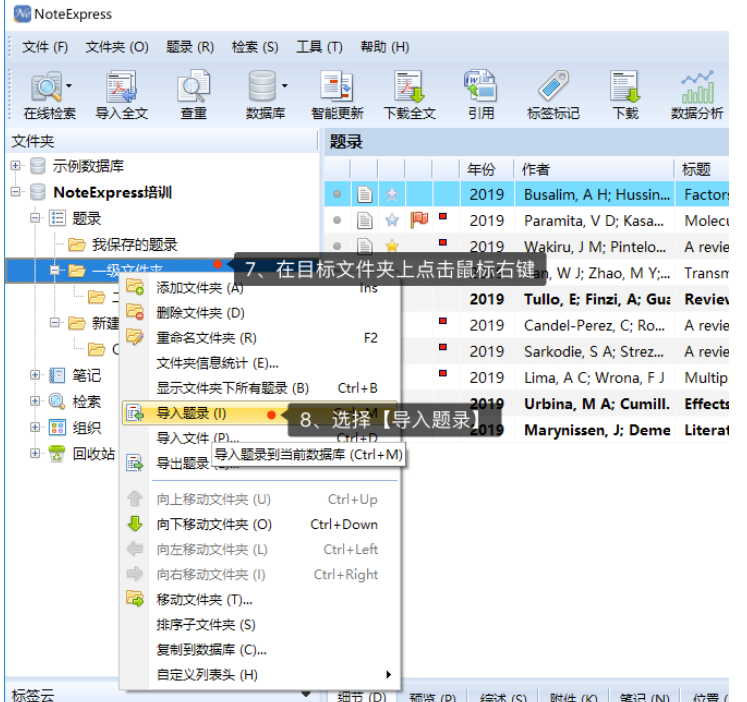

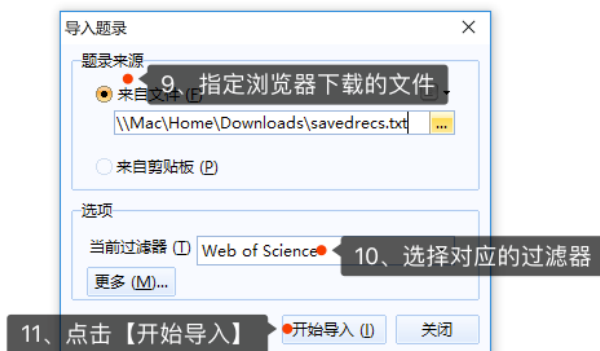

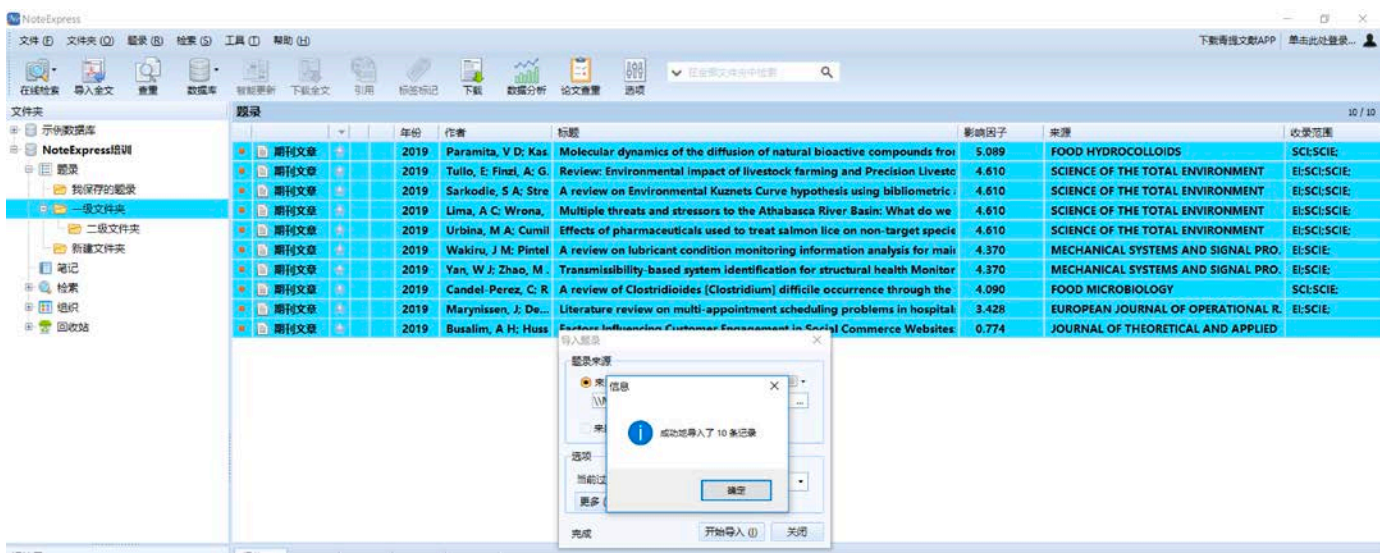

## CNKI 中国知网

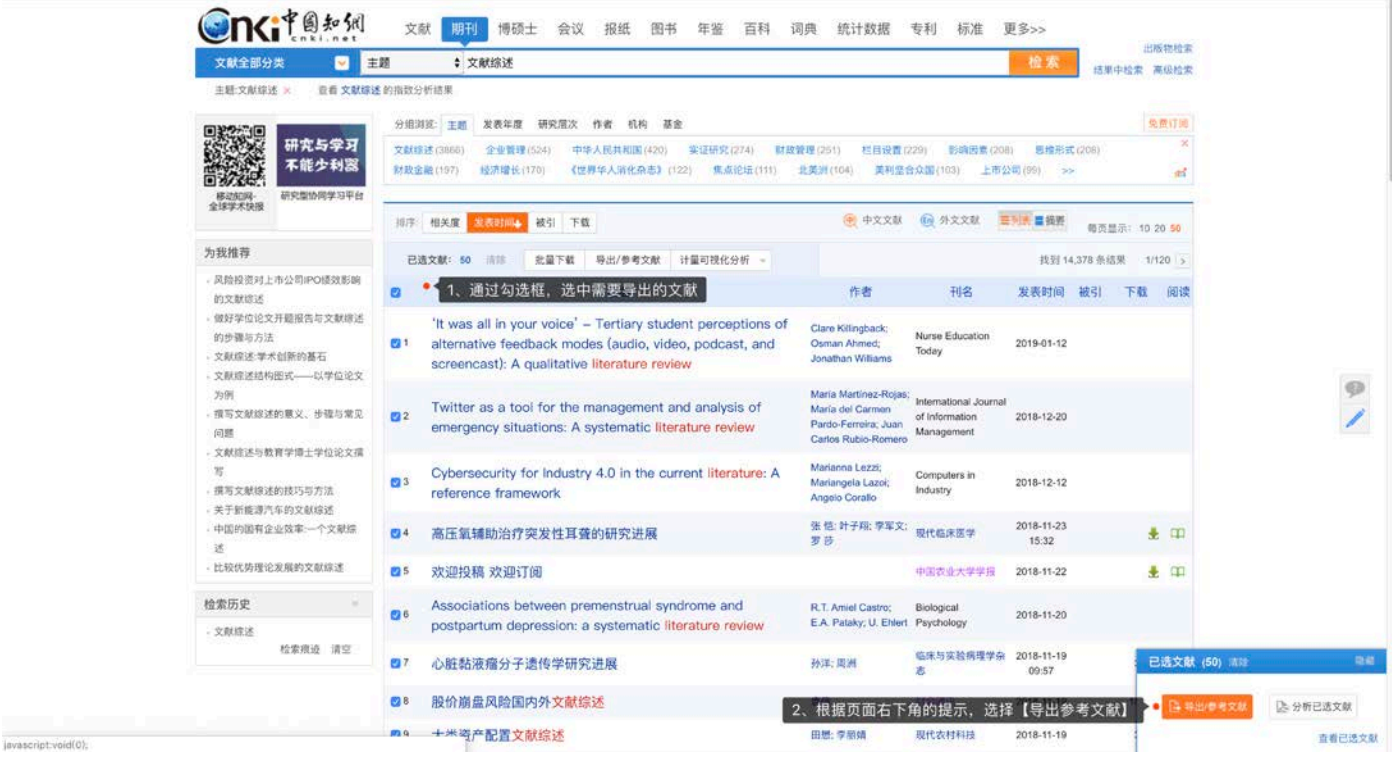

# **GN: 18 5 30 未免** 文献管理中心-文献输出

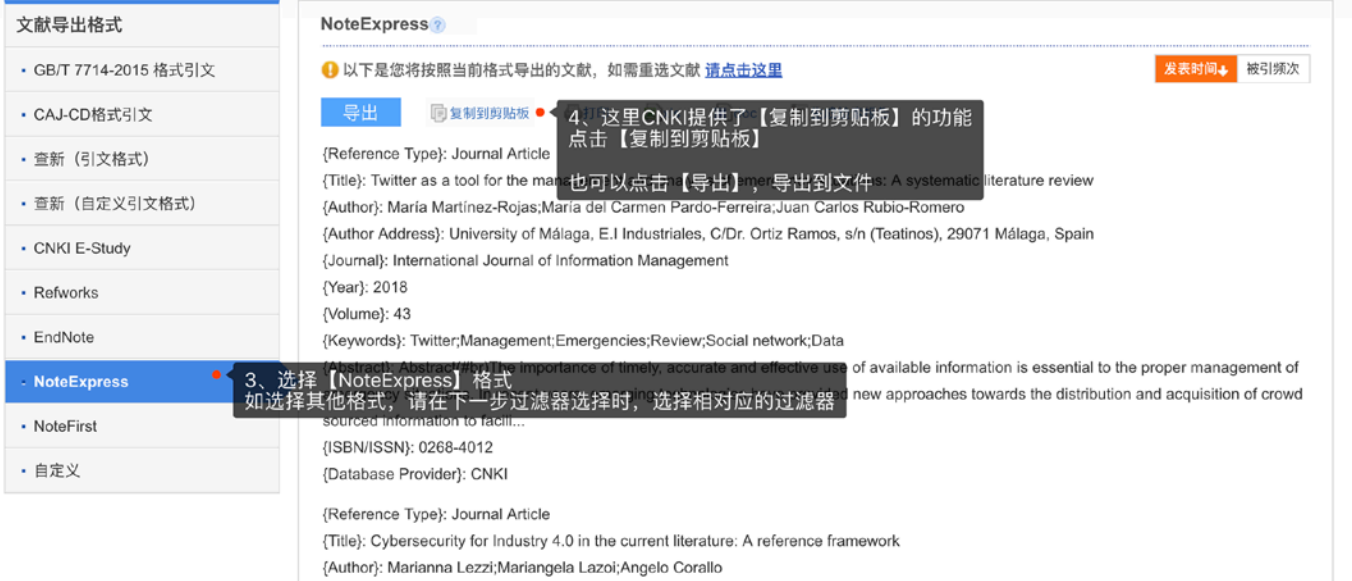

{Author Address}: Università del Salento, Dipartimento di Ingegneria dell'Innovazione, Campus Ecotekne, Via per Monteroni, s.n. 73100 Lecce

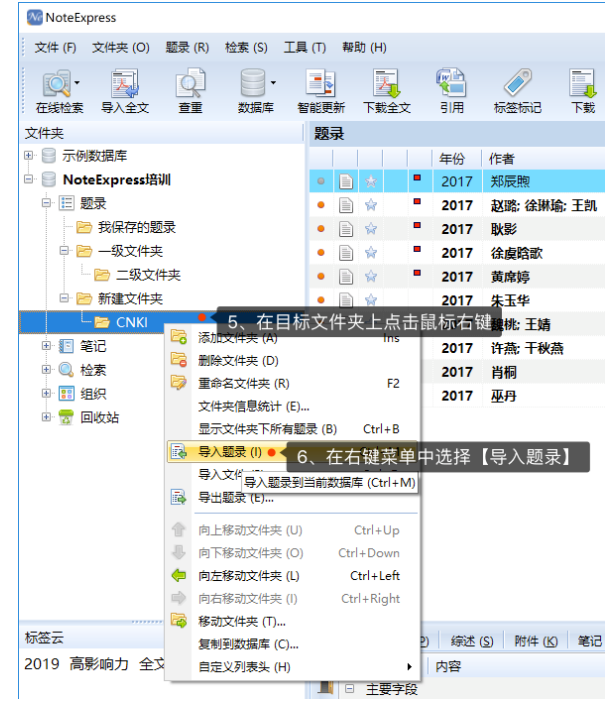

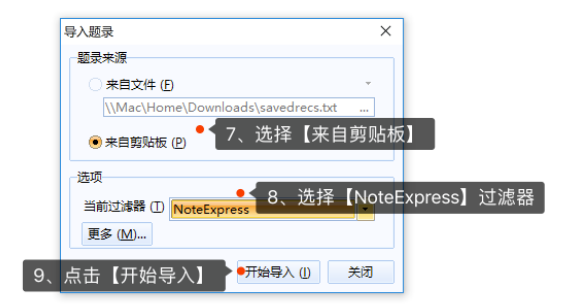

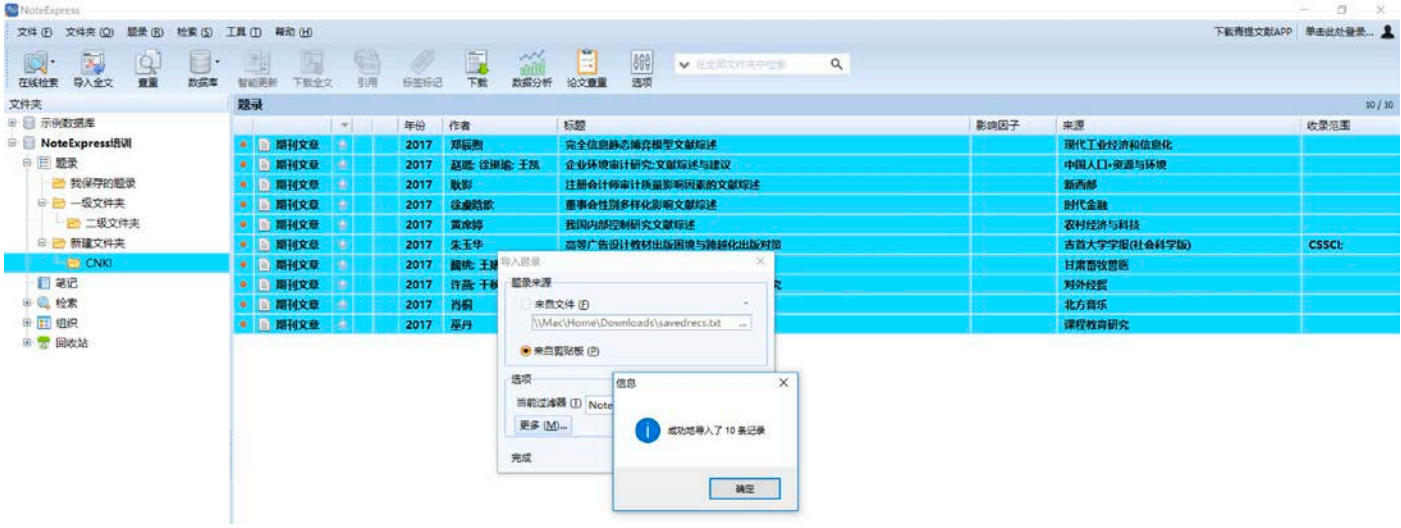

<span id="page-12-0"></span>以相同的检索式从不同数据库收集文献,会有重复的情况出现,使用工具栏上的【查重】按钮,快速删除数据库内 的重复题录,提升文献筛选效率。

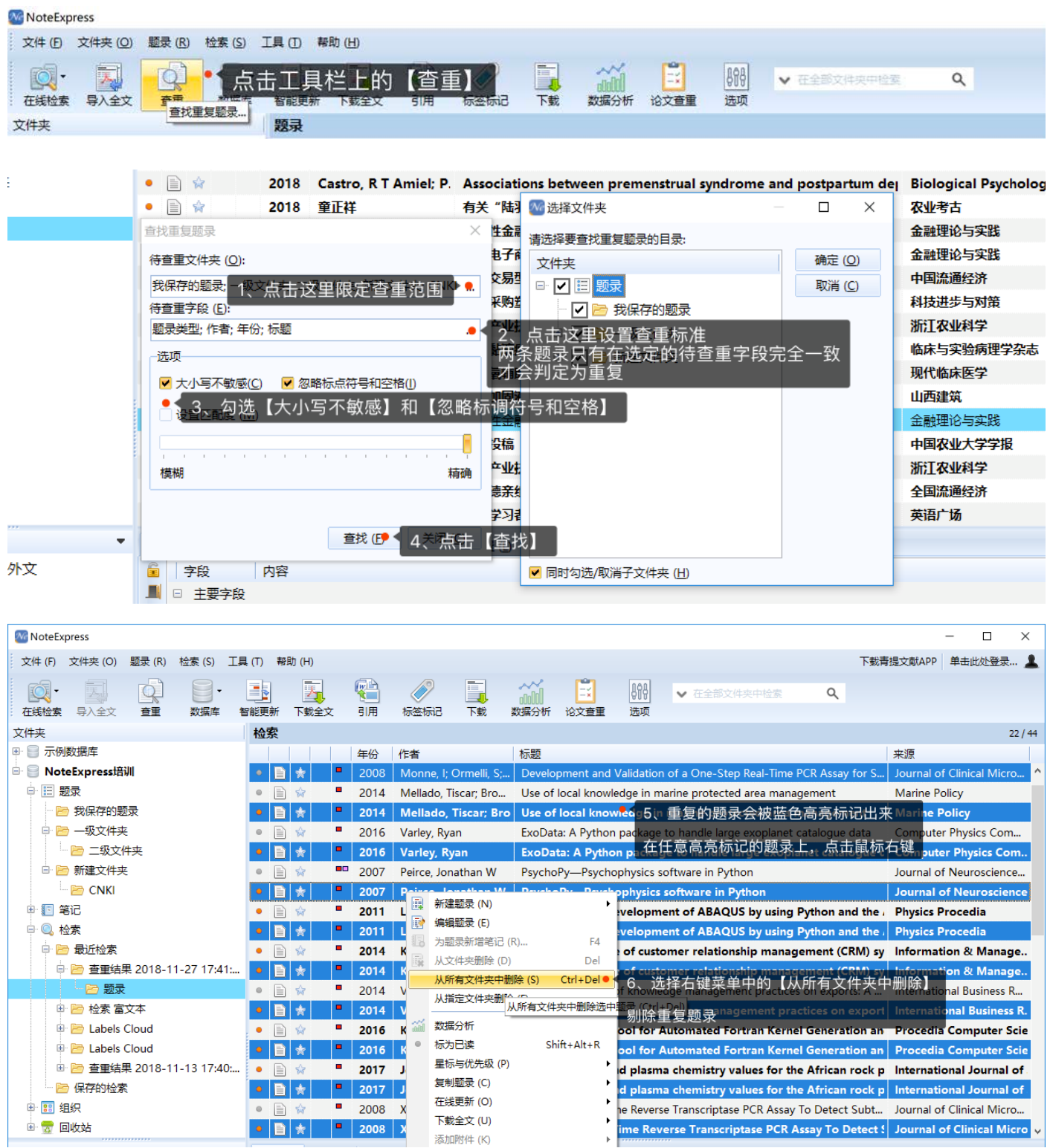

<span id="page-13-0"></span>JCR 影响因子和国内外收录范围从侧面展示了文献所在来源刊物的水平,为用户在选择文献时提供数据支撑。

- 提供近 5 年 JCR 影响因子查询, 题录字段里显示的是来源刊物最新的影响因子。
- 提供 SCI、SCIE、SSCI、EI、中文科技核心期刊(CSCD)、CSSCI、中文核心期刊(北大核心期刊要目总览)共七种收录 范围的匹配和展示。

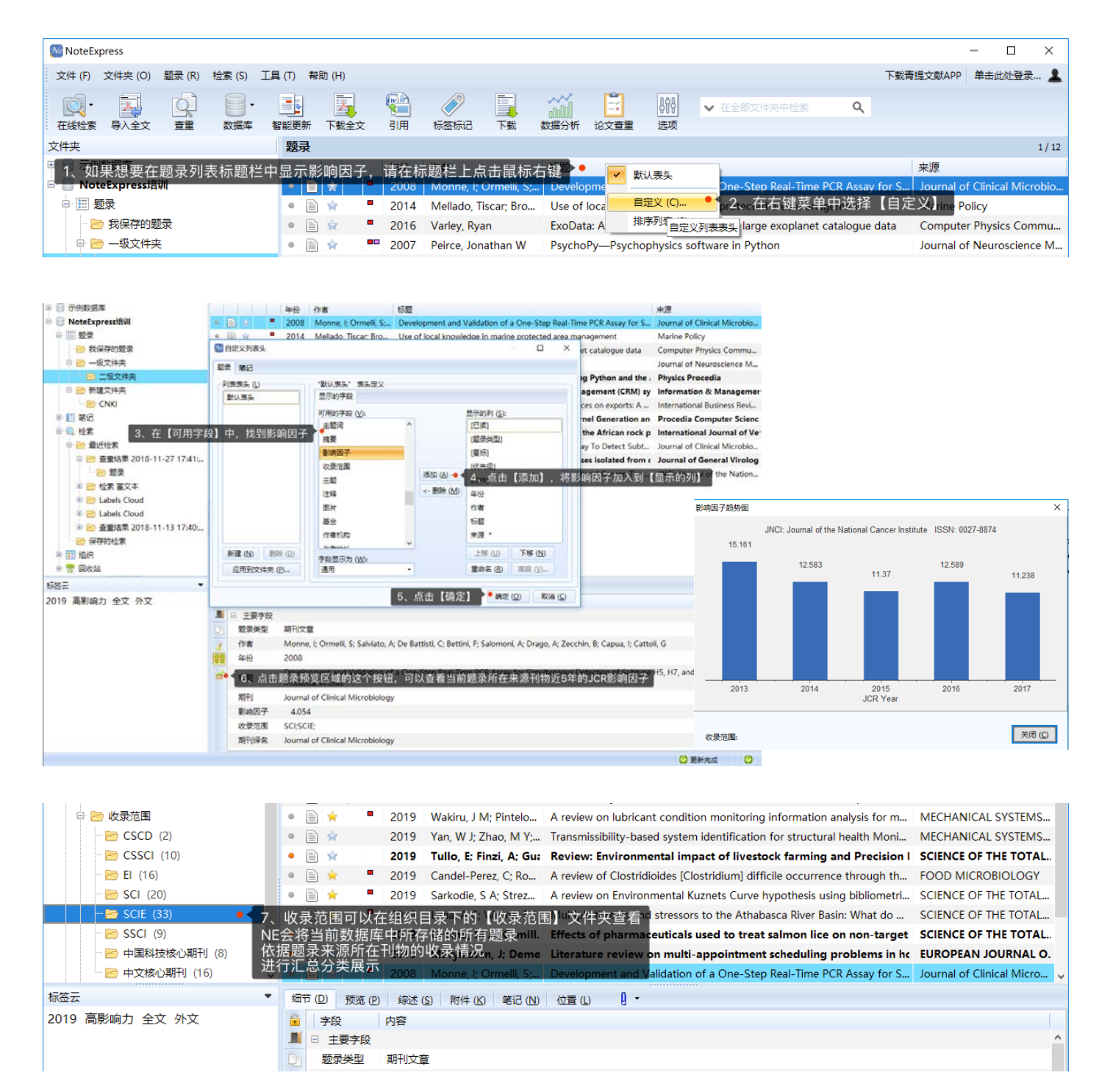

## <span id="page-14-0"></span>综述阅读

综述汇集了一条题录最重要的若干元数据字段信息:标题、作者、来源信息、摘要和关键词,通过阅读综述,可以 快速了解一篇文献是否是所需文献,是否需要阅读全文。将题录预览区域的标签切换到【综述】,在题录列表中选中一 条题录, 并用键盘上的上下方向键, 可以在题录间进行切换, 快速浏览综述, 筛选题录。

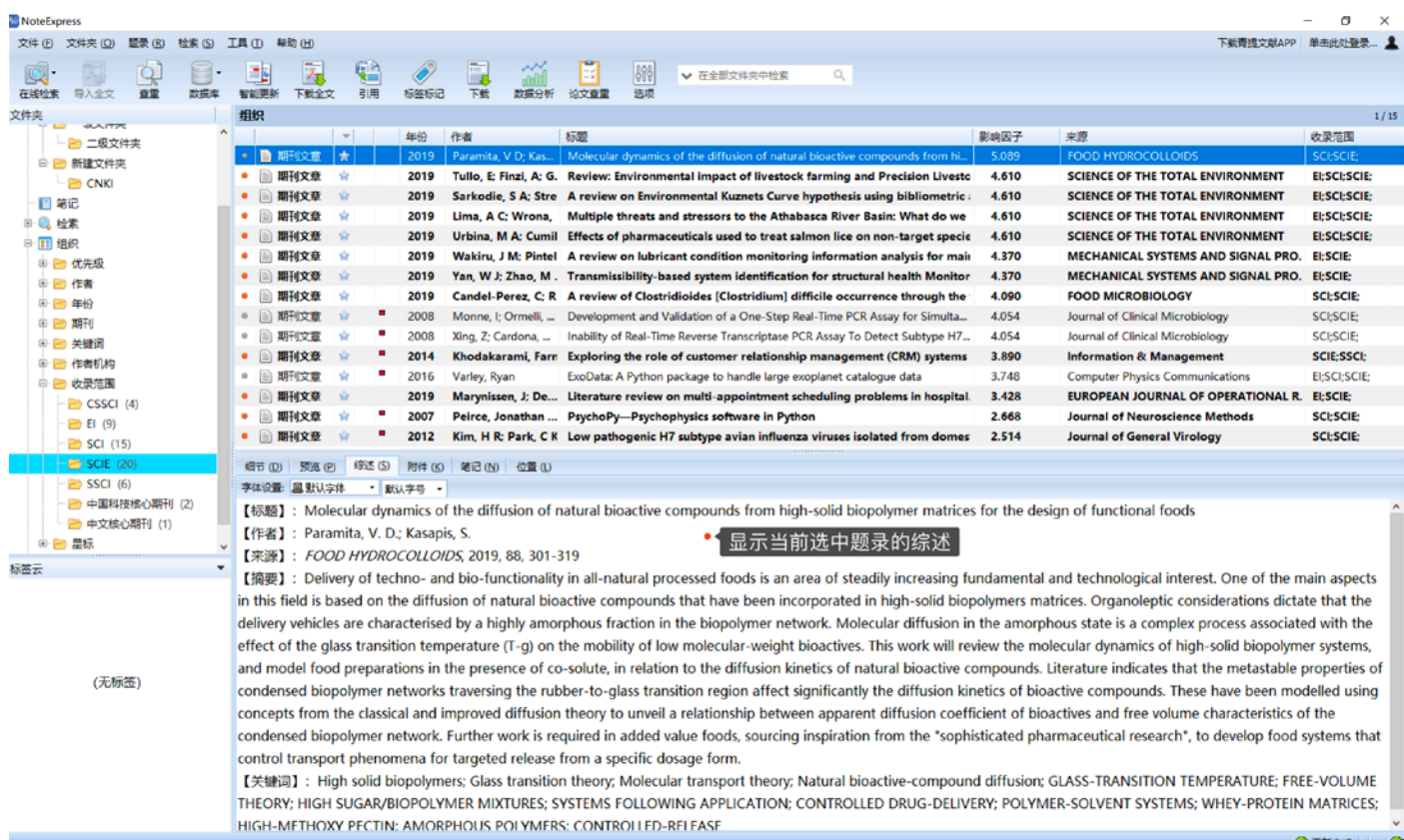

## <span id="page-15-0"></span>标记、标签

# NE 提供两种标记(星标和彩色旗帜)以及自定义标签, 能够帮助用户快速区分、筛选和定位所需题录。

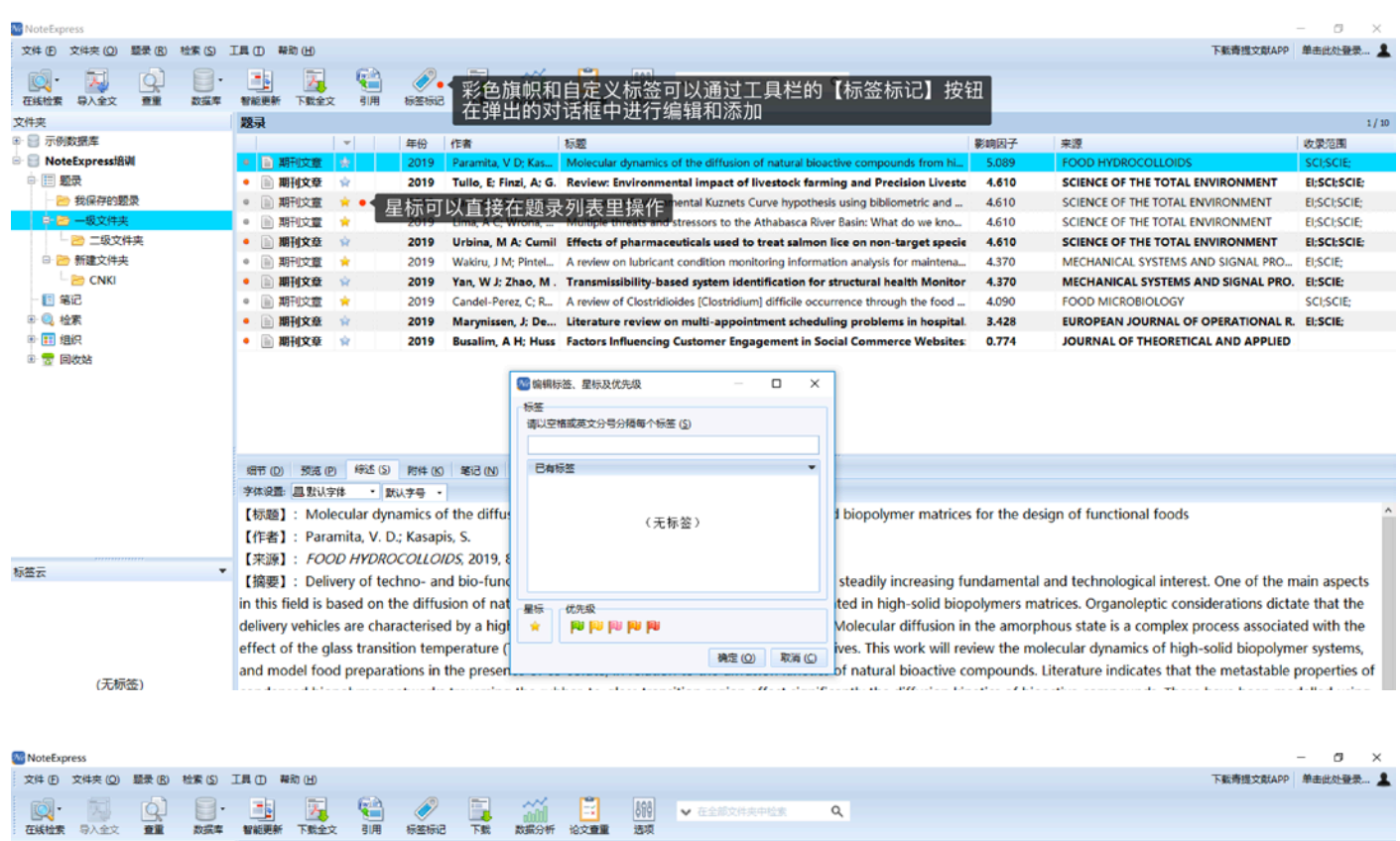

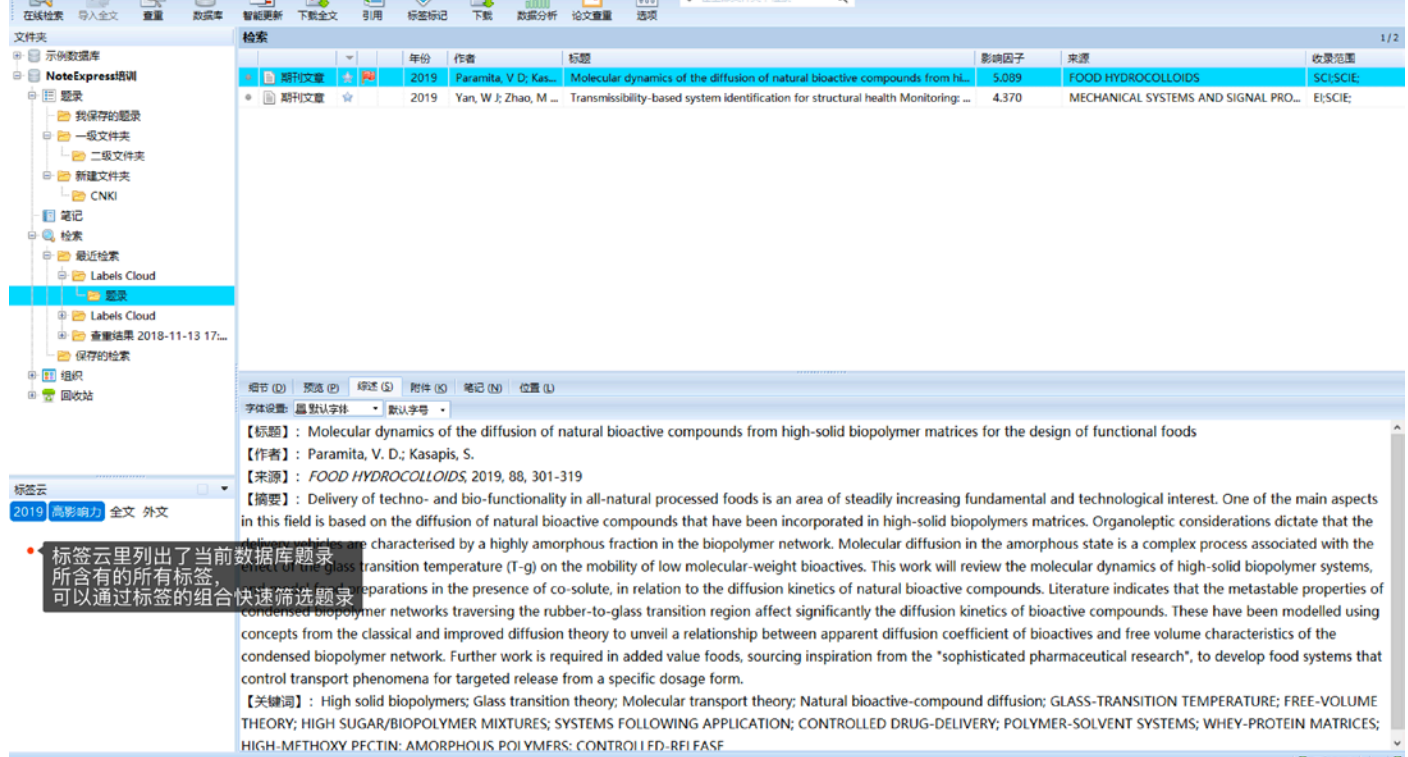

**O EMAG | 0** 

#### <span id="page-16-0"></span>文件夹信息统计及数据分析

按照一定检索式收集的文献,其元数据本身隐含了很多该研究方向的信息。例如年份分布展示了研究的热度趋势; 关键词分布展示了研究切入点的情况;来源分布展示了哪些刊物更关注这类研究的进展;作者的频次分布展示了该研究 领域的牛人;通过计算关键词的共现频次矩阵,可以得到相关系数矩阵,进一步进行聚类分析及可视化展示各要素之间 的相关关系,这些都对明晰我们所关注的科学问题提供了帮助。

针对单一元数据字段的频次分布可以使用文件夹信息统计功能。

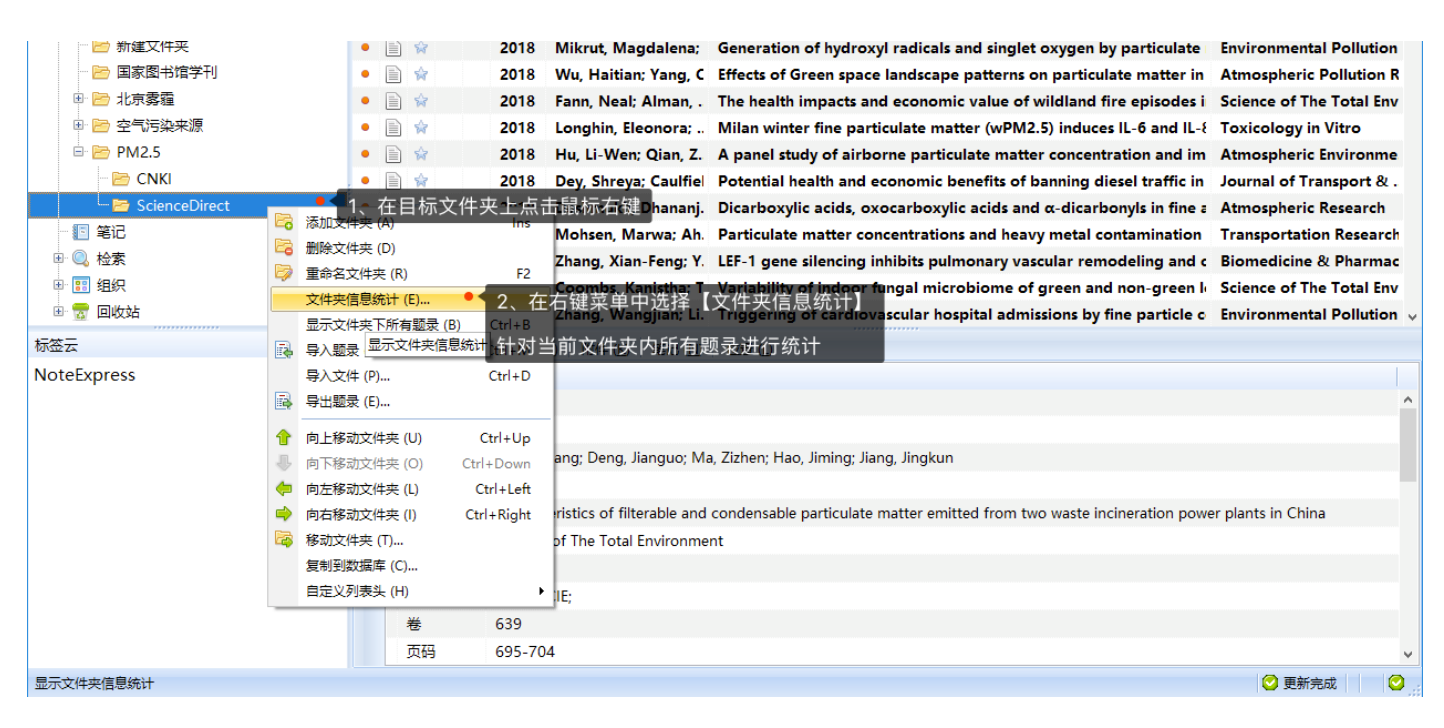

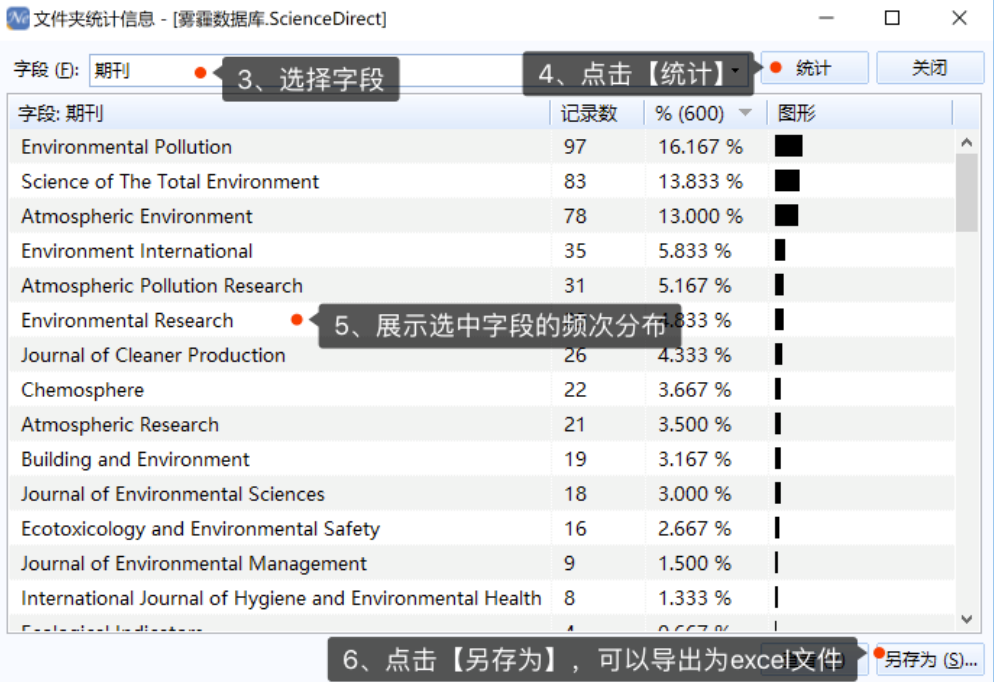

 针对多值字段的共现频次矩阵、相关系数和相异系数矩阵计算,以及词云图和路径关系图的绘制可以使用数据分析 功能。

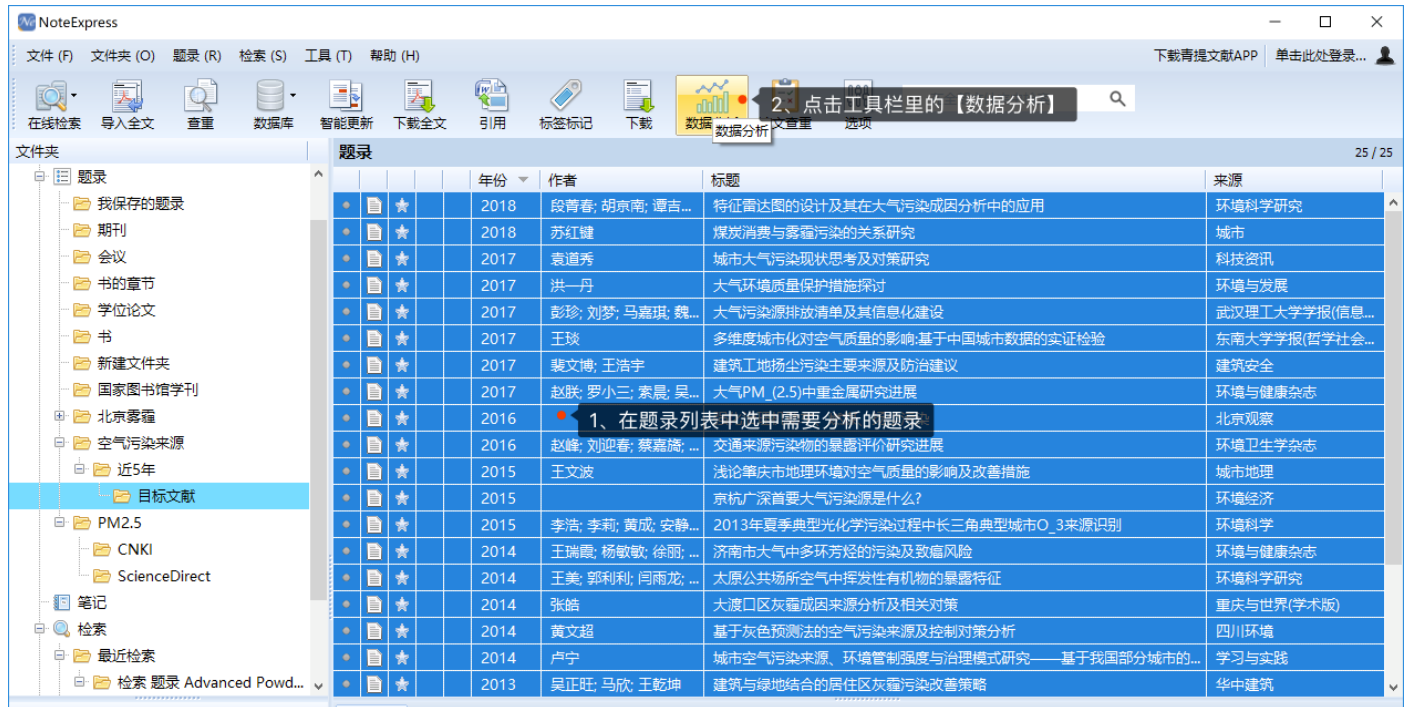

#### √ 数据及分词管理

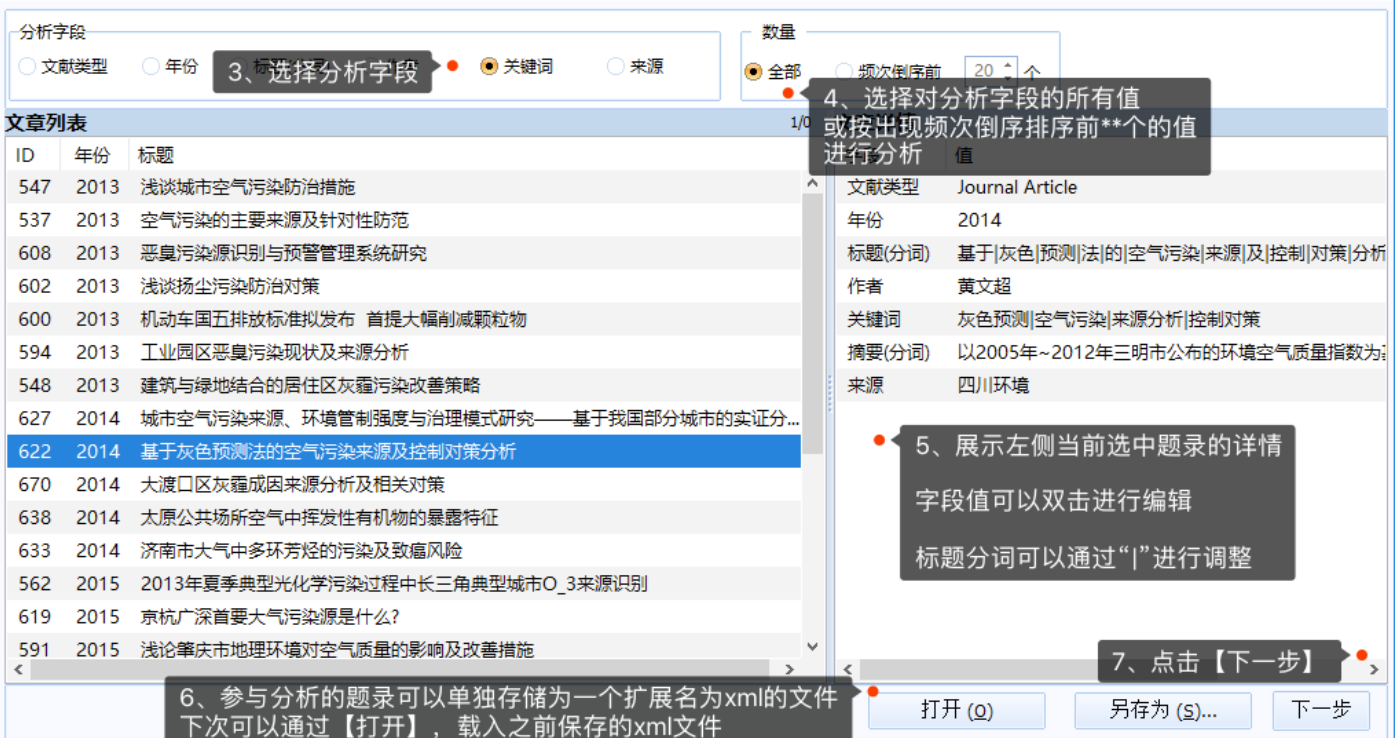

 $\overline{\phantom{a}}$ 

 $\Box$ 

 $\times$ 

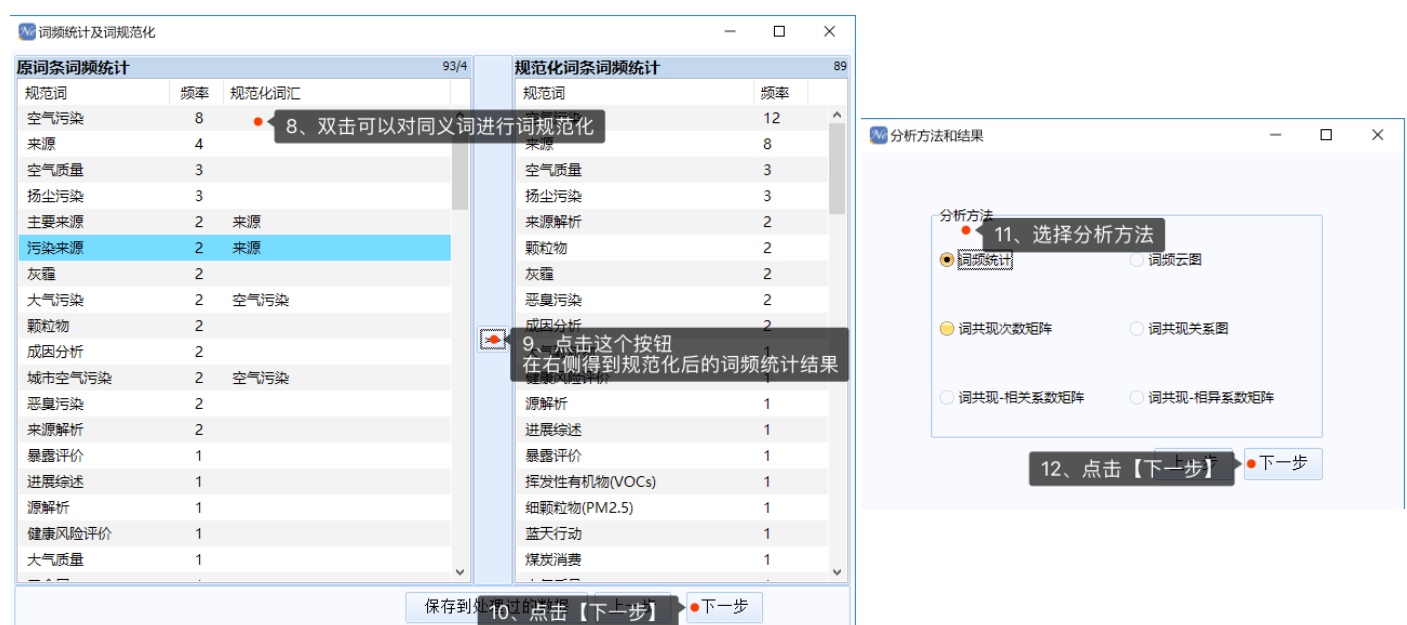

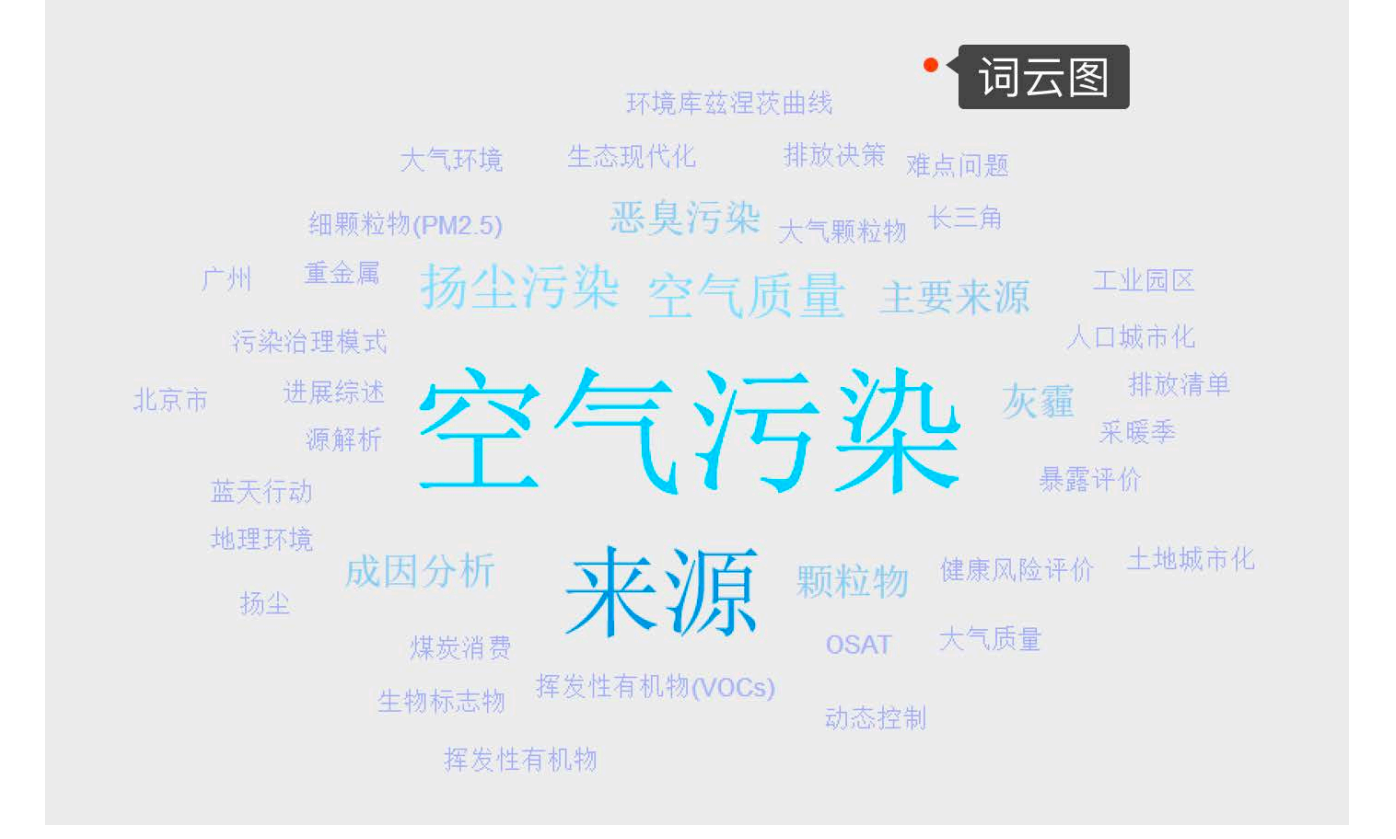

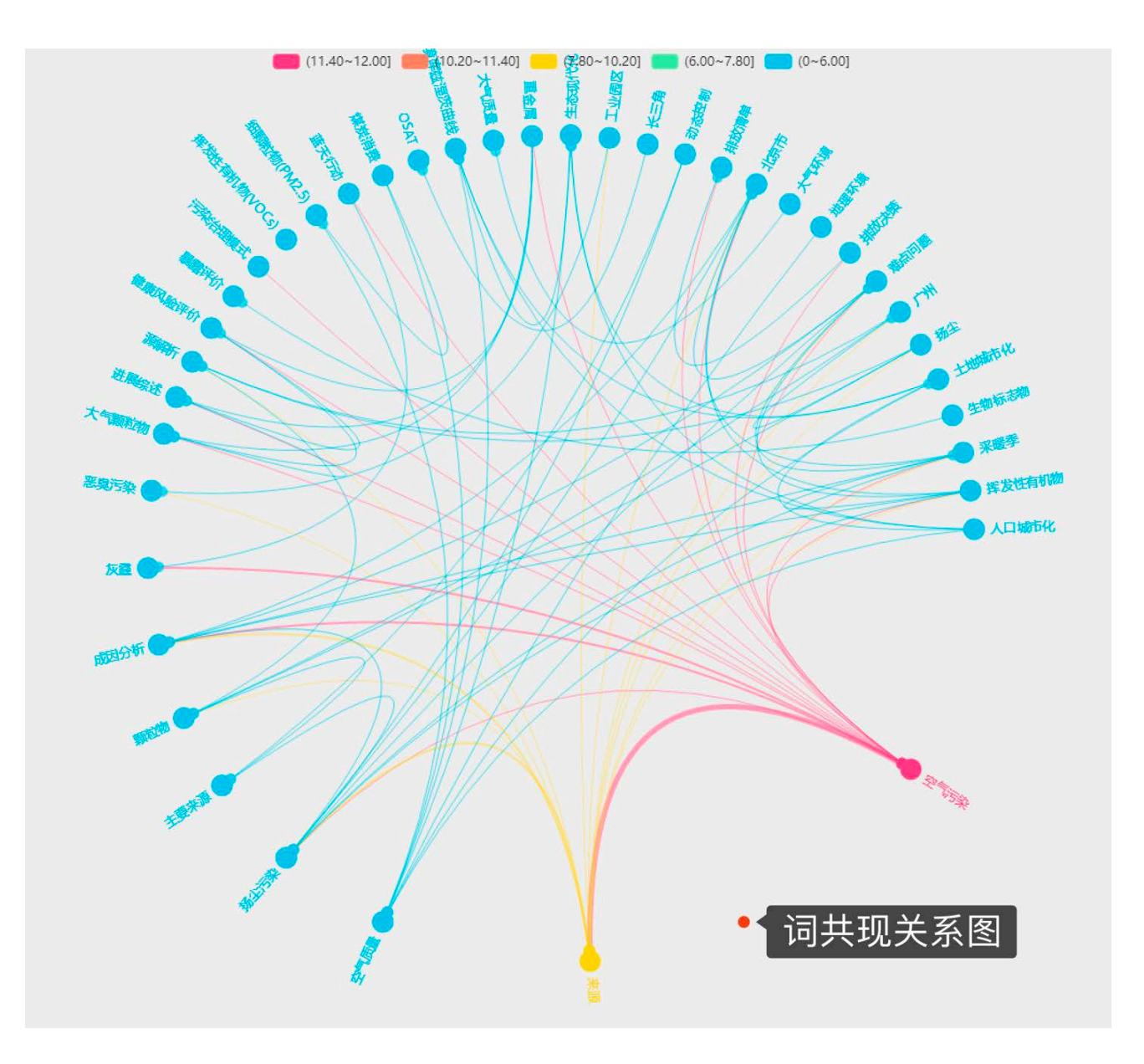

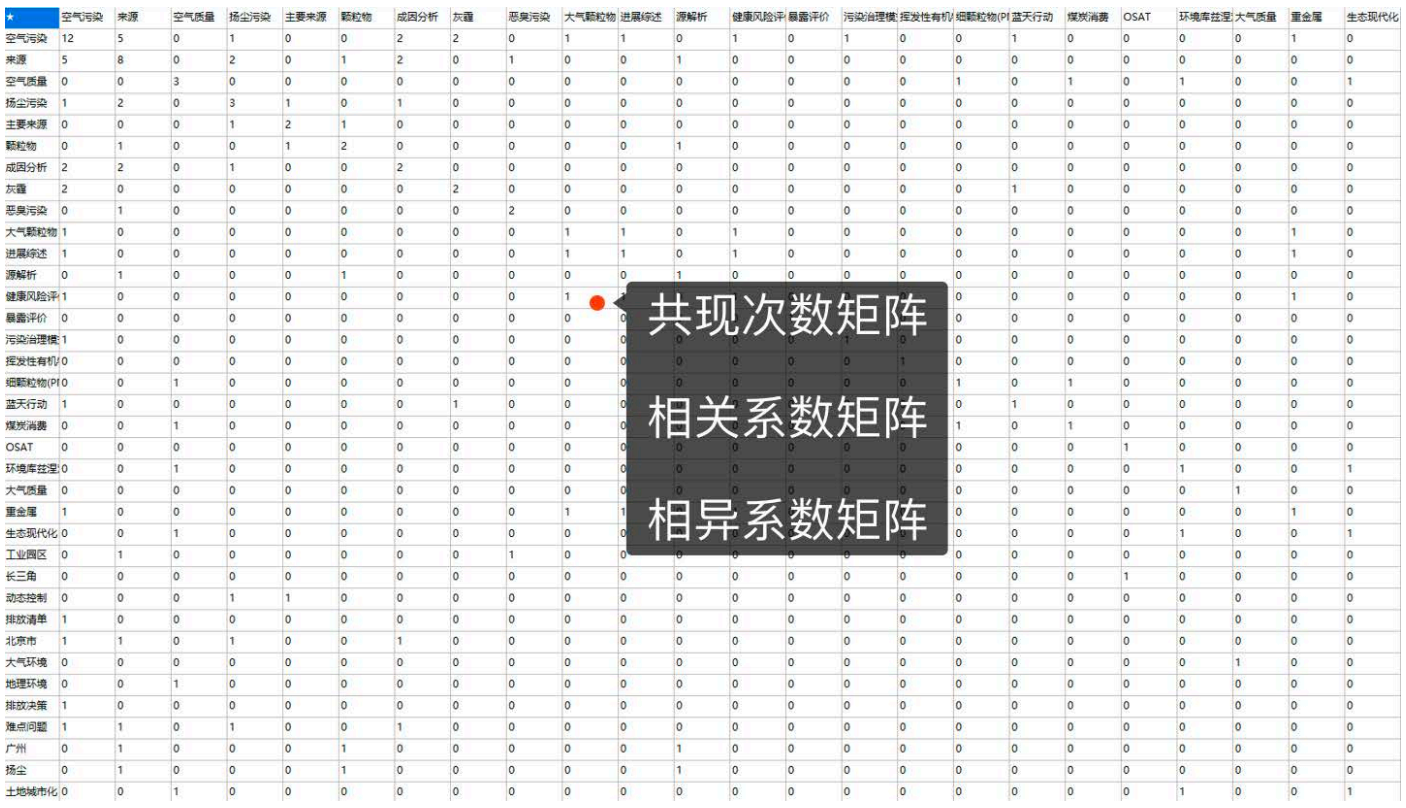

所有的统计图表都支持导出,以供进一步使用。

## <span id="page-21-0"></span>全文下载

对于国内外主要的全文数据库,NE 支持自动全文下载,并作为对应题录的附件存储起来。除此之外,还可以通过 题录元数据的链接字段,打开文献在全文数据库的页面,进行全文下载,并将得到的全文文件拖拽到题录预览的附件页 签下与题录进行关联。

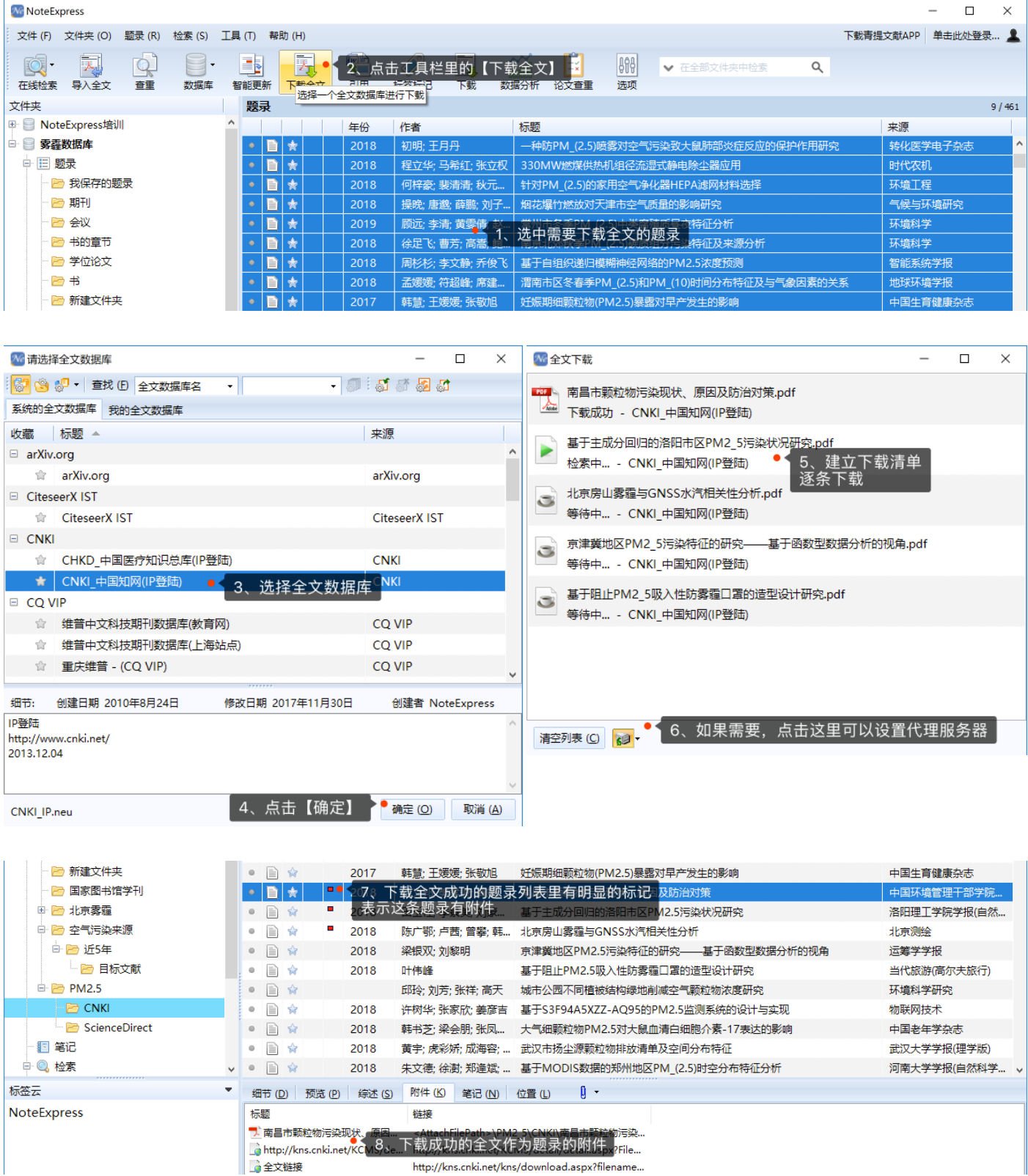

<span id="page-22-0"></span>NE 的笔记支持富文本编辑,可以添加表格、图片、公式等信息,可以直接通过写作插件插入到文档中进行整理, 也可以通过工具栏内搜索框对笔记内容进行检索。

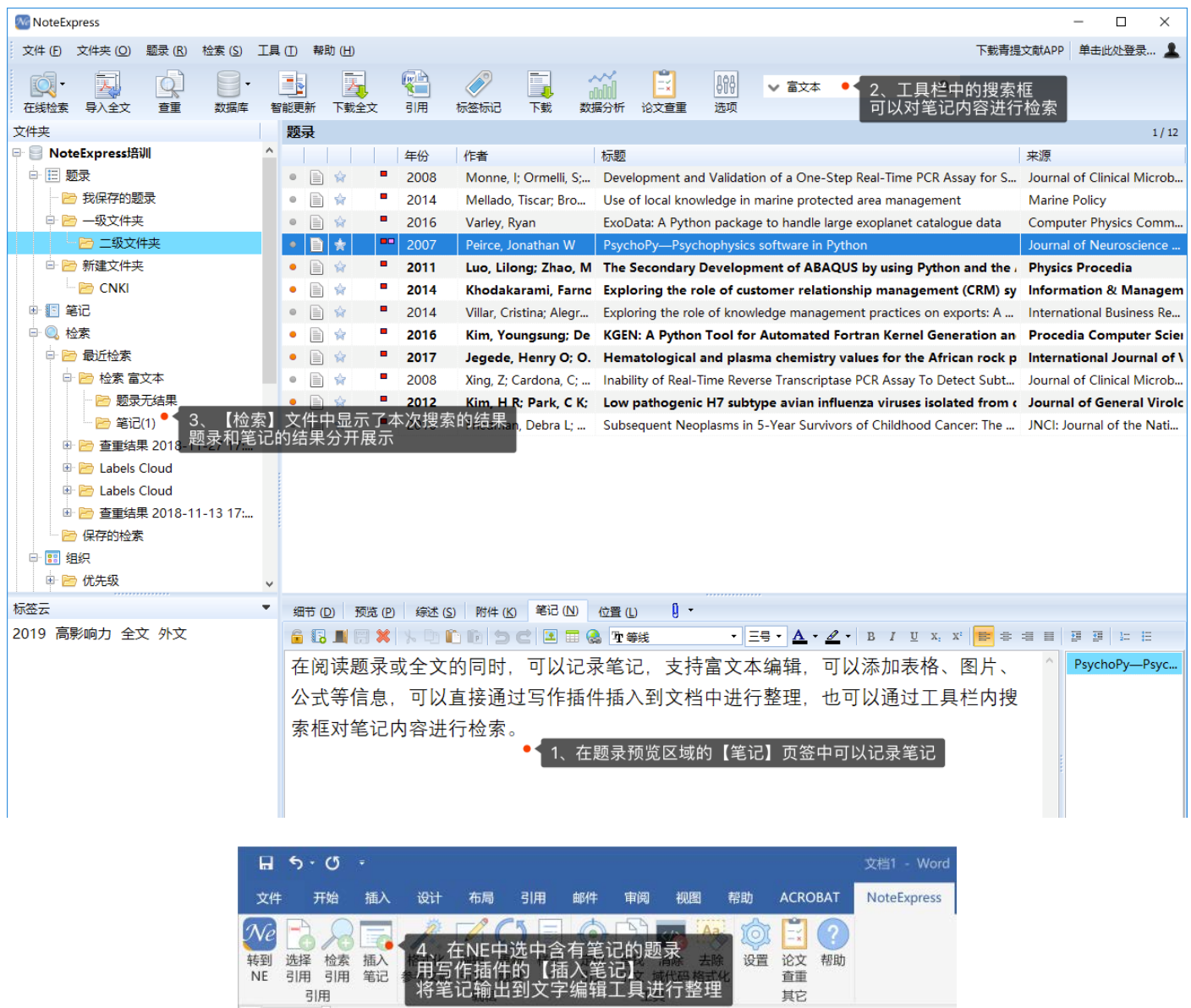

<span id="page-23-0"></span>写作

NE 的写作插件支持 32 位和 64 位版本的 MS Office 2003、2007、2010、2013、2016 和 2019,以及 WPS,对于文 字工具的全面支持,给用户提供了更多的选择余地。

重新设计与开发的 64 位写作插件,支持 64 位版本 MS Office 2010、2013、2016 和 2019,提供更高的稳定性、更 好的易用性与更快的速度。稍后的版本中也会更新 MS Office 的 32 位版本写作插件,WPS 因为自身机制问题,仍将沿 用旧版本的写作插件。新旧版本在功能上并无差异。

内置超过 4000 种参考文献样式规范,支持一键转换,在写作学术论文时能专注于内容,节省调整文中引文、文末 参考文献列表的大量时间和精力,让学术论文写作事半功倍。

- 转到 NE:从当前文档切换到 NE 主界面。
- 选择引用:在 NE 中选中需要引用的题录,点击 NE 工具栏的【引用】或点击写作插件的【选择引用】,在光标所 在位置插入文中标引,如果样式需要,会自动调整编号。
- 搜索应用:在写作工具中直接弹出搜索框,可以搜索 NE 中的题录,选择题录,并引用,在光标所在位置插入文中 标引,如果样式需要,会自动调整编号。
- ✔ 插入笔记: 在 NE 中选中含有笔记的题录, 可以将笔记以正文的形式插入到光标所在位置。
- ✔ 格式化参考文献:根据选中的样式,格式化文中标引并在文末生成参考文献列表。
- 编辑引文:修改或删除光标所在位置的文中引用。
- 更新题录:从 NE 数据库更新引用题录的最新元数据字段信息。
- ✔ 样式:用户切换参考文献的输出规范,内置样式超过 4000 种,并支持自定义样式。
- ✔ 定位引文: 从文中标引快速定位到文末列表。
- ✔ 查找引文:在文中标引查找题录在文档中的其他引用位置。
- ✔ 清除域代码:清除文档域中的信息,将文档转换为纯文本,该功能不可逆,请在清除域代码之前,备份好原文档。

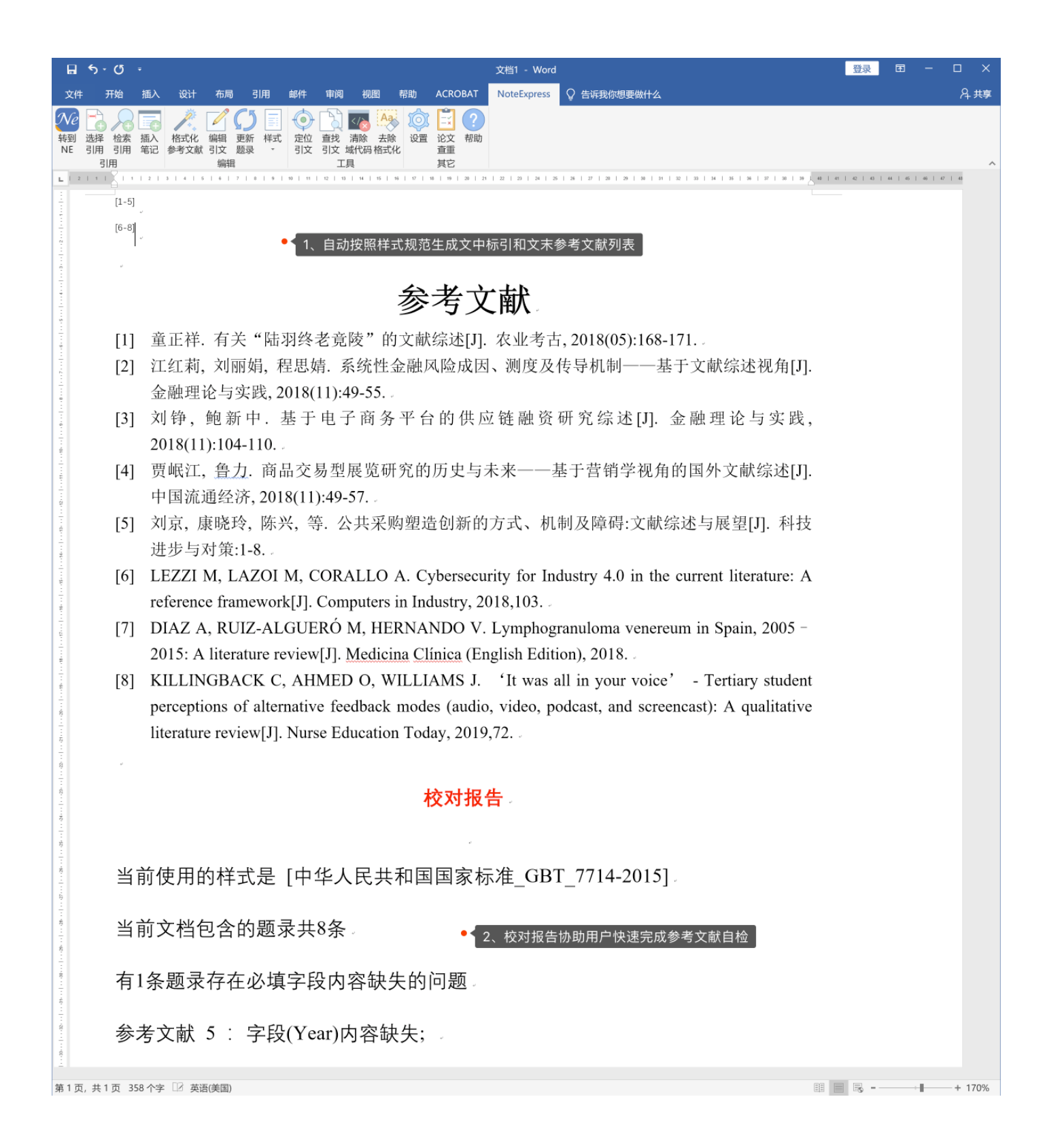

#### <span id="page-25-0"></span>论文查重

与万方数据合作引入论文查重,提供超过一亿篇对比资源,涵盖中国学术期刊数据库、中国学位论文全文数据库、 中国学术会议论文数据库、中国学术网页数据库与中国专利文献数据库。

- 更精准的比对——不遗漏一处相似
- 更安全的过程——保护文献不被泄露
- 更优质的报告——原文与相似片段一对一展示,想看哪里点哪里
- 更快速的响应——平均检测时间小于一小时
- 更长的存档期——90 天随时随地、想看就看
- 更低廉的价格——标准价格每千字符 1.5 元、可以使用折扣码
- 为您的学术论文及学术声誉保驾护航

## **通过软件工具栏上的【论文查重】按钮,可以直达服务。**

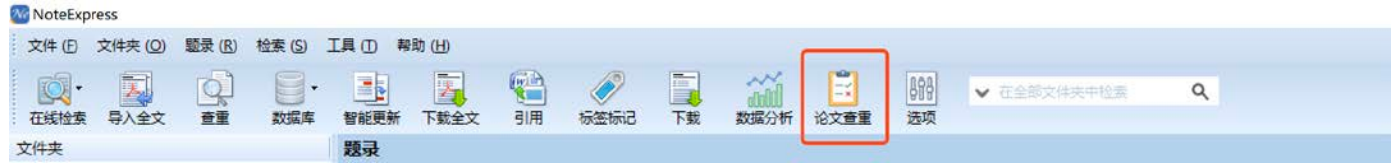